# **ICP DAS Installation Guide Of PMMS with PMC and Power Meter Ver. 1.0.0 [2015,Nov]**

Installation Guide of PMMS with PMC and Power Meter [Ver. 1.0.0] Page| 1

**Web Page: [http://pmms.icpdas.com](http://pmms.icpdas.com/)**

## **Table of Contents**

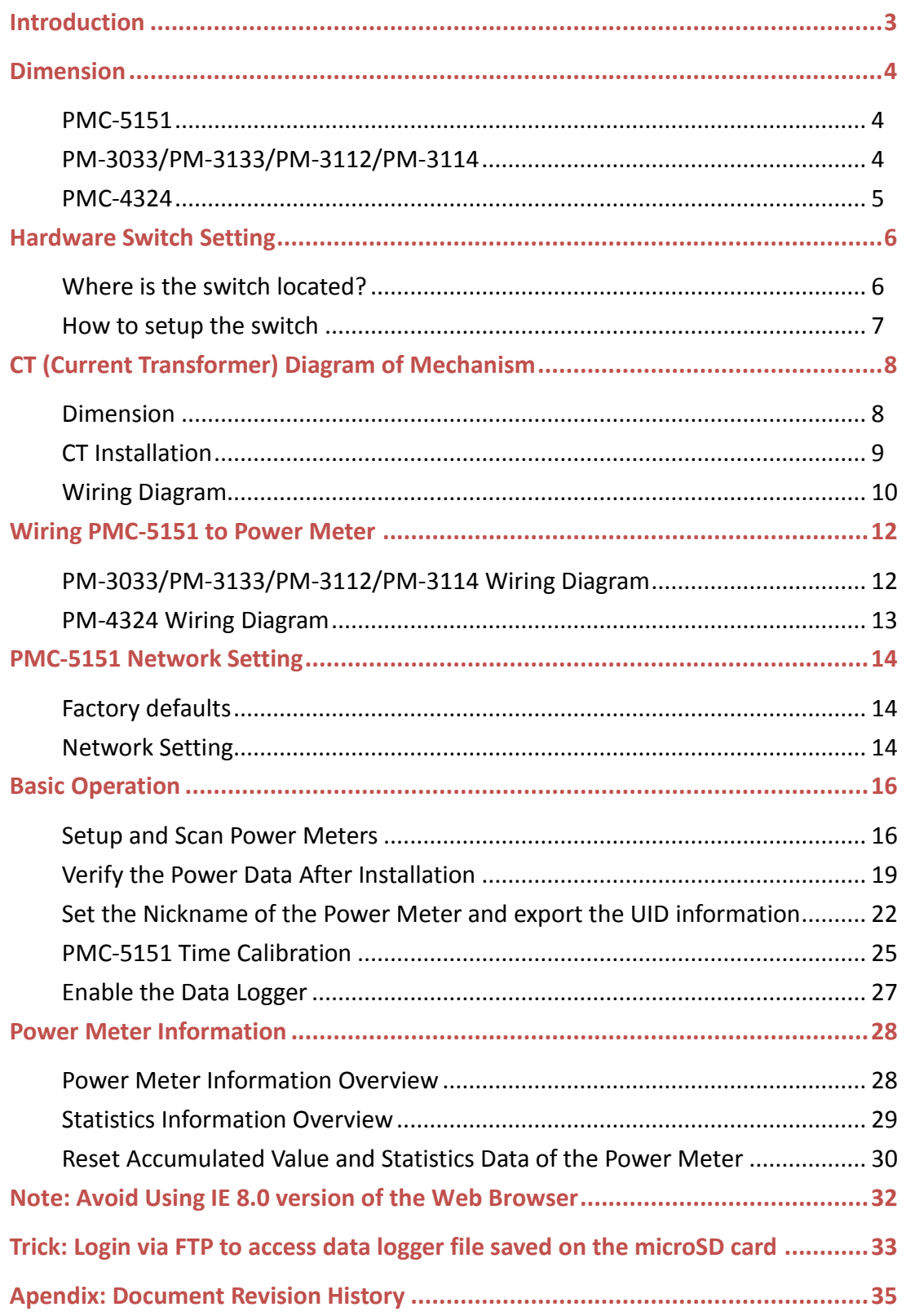

## <span id="page-2-0"></span>**Introduction**

This document gives a brief instruction to implement hardware installation and software configuration of power meter concentrator (PMC-5151) and smart power meters (PM-3xxx and PM-4324 series) in an ICP DAS Power Monitoring & Management Solution application. After completing these steps, the users can remotely view the real-time or historical power information through a web browser on a PC or mobile phone.

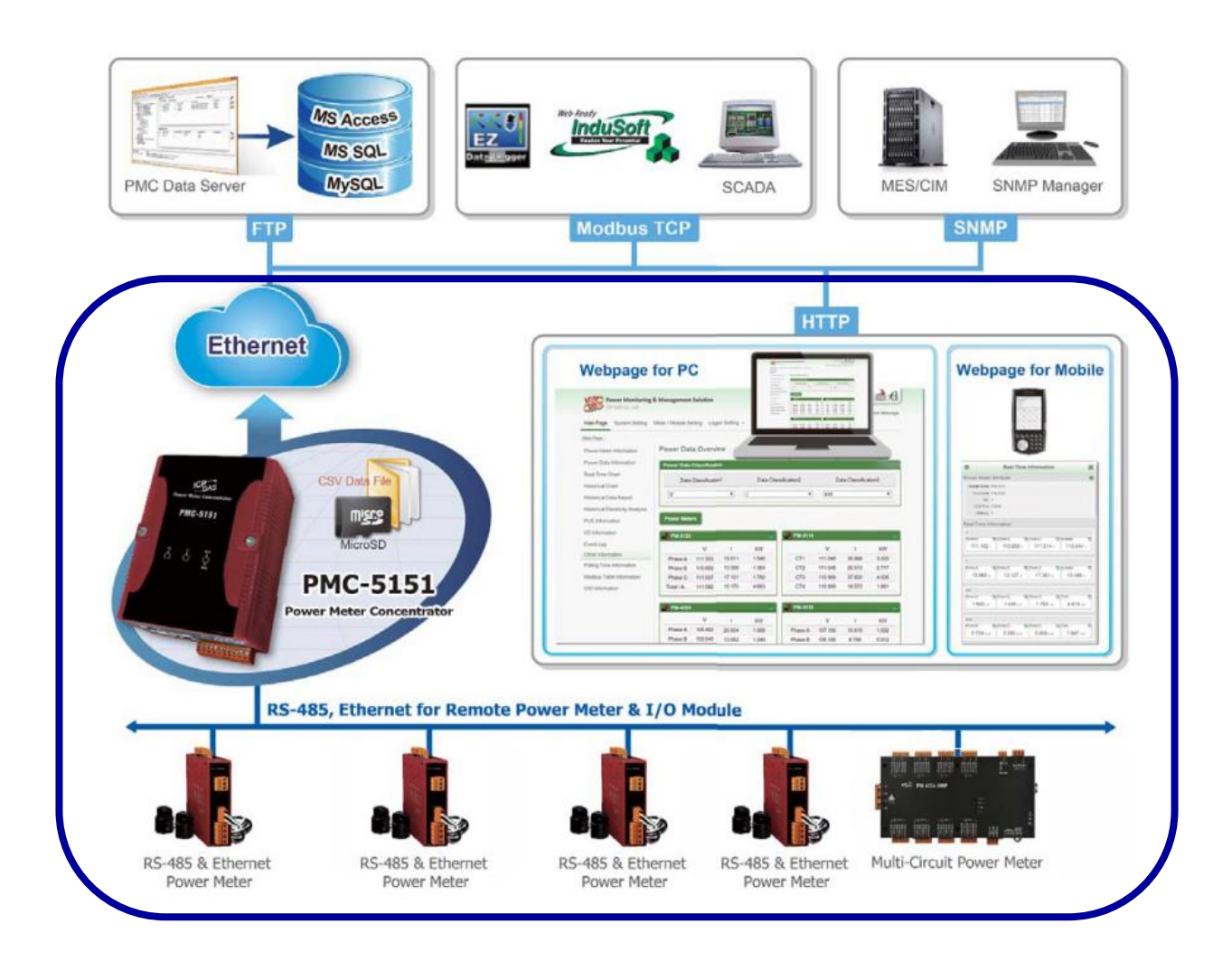

#### **Related documents**

The following documents can be obtained from<http://pmms.icpdas.com/en/download.html>

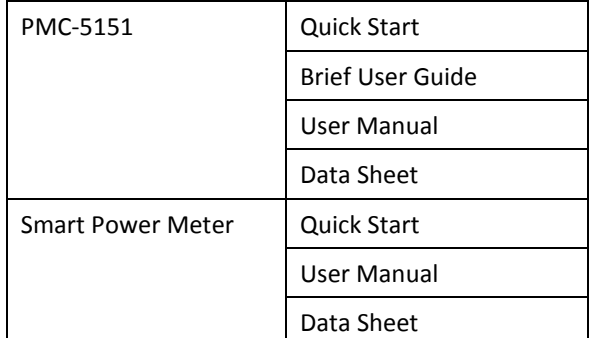

## <span id="page-3-0"></span>**Dimension**

## <span id="page-3-1"></span>**PMC-5151**

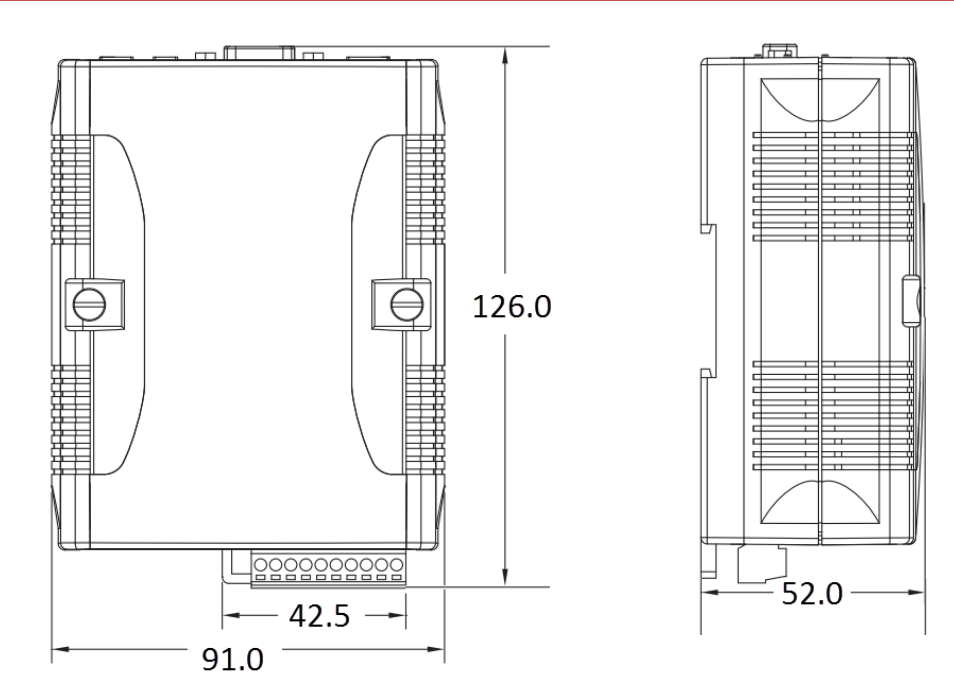

**Front View Left Side View**

## <span id="page-3-2"></span>**PM-3033/PM-3133/PM-3112/PM-3114**

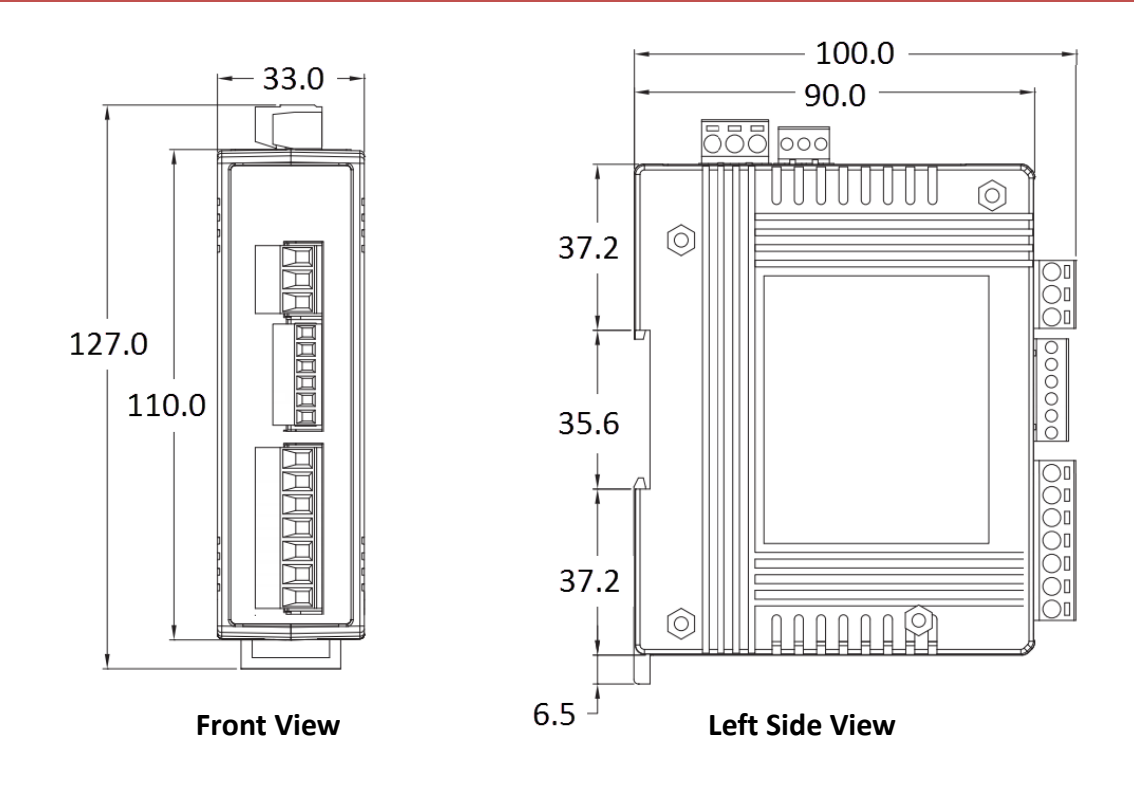

## <span id="page-4-0"></span>**PMC-4324**

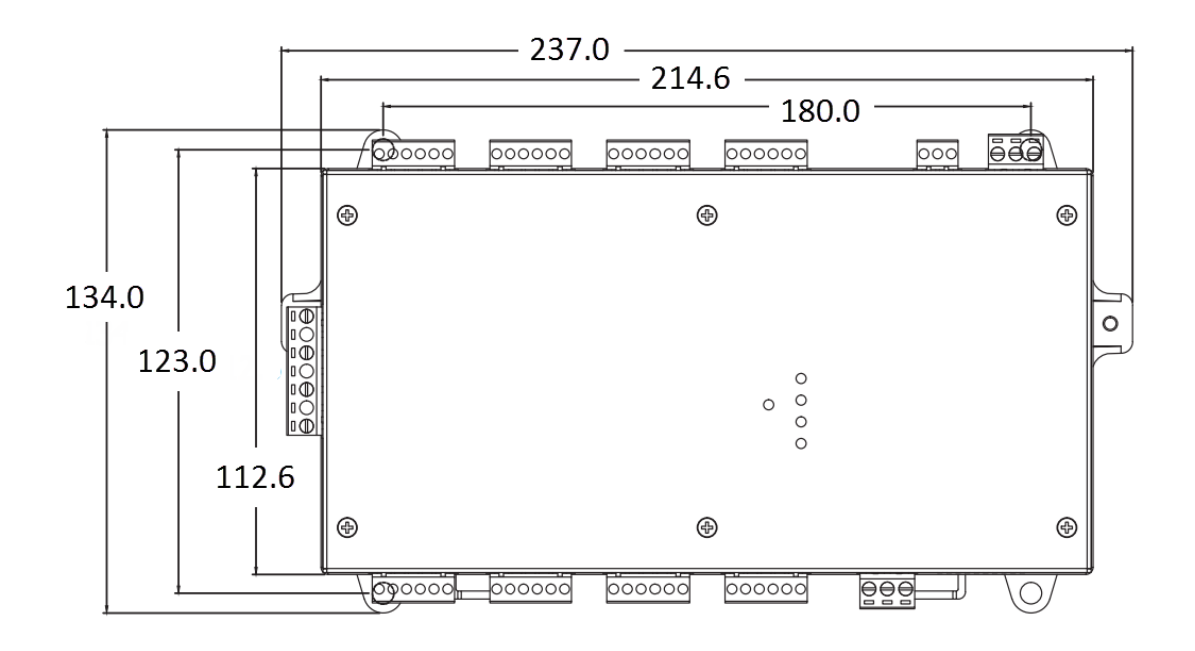

**Front View**

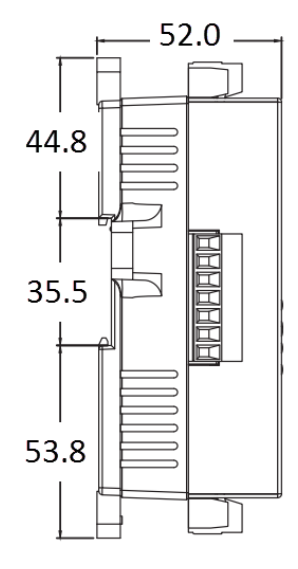

**Left Side View**

## <span id="page-5-0"></span>**Hardware Switch Setting**

### <span id="page-5-1"></span>**Where is the switch located?**

#### **PM-3033/PM-3133/PM-3112/PM-3114**

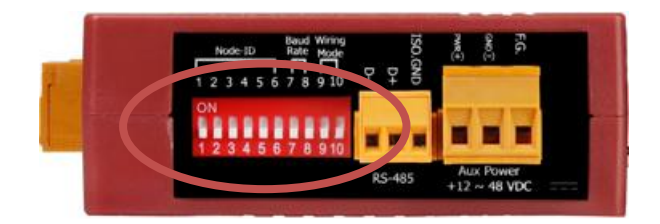

#### **PM-4324**

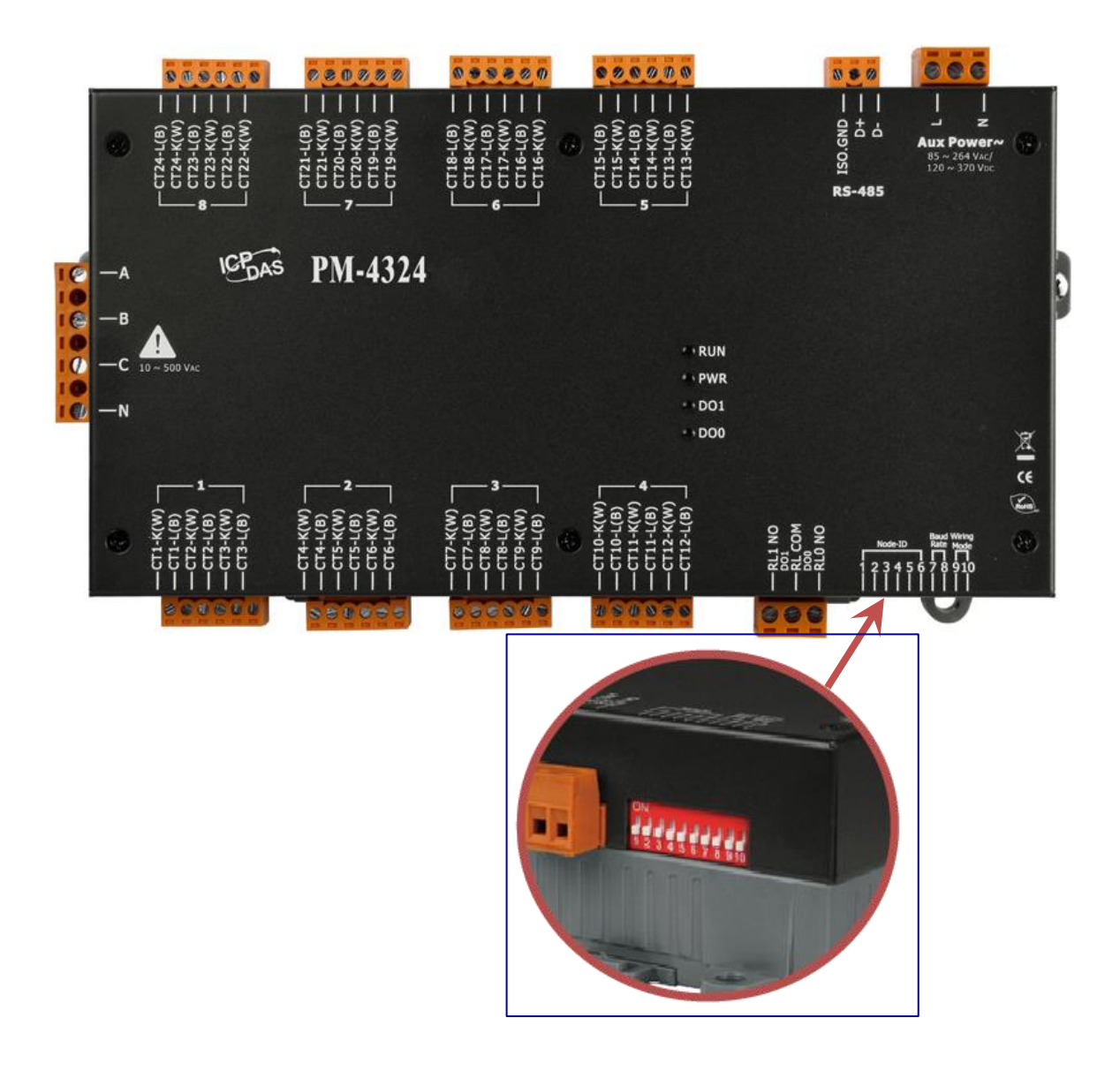

### <span id="page-6-0"></span>**How to setup the switch**

### **Set up Node-ID by SW1**-**SW6 Switch ( using PM-3133 as an example )**

Each power meter on the same RS-485 must use a unique Node-ID; the Node-ID cannot be used repeatedly.

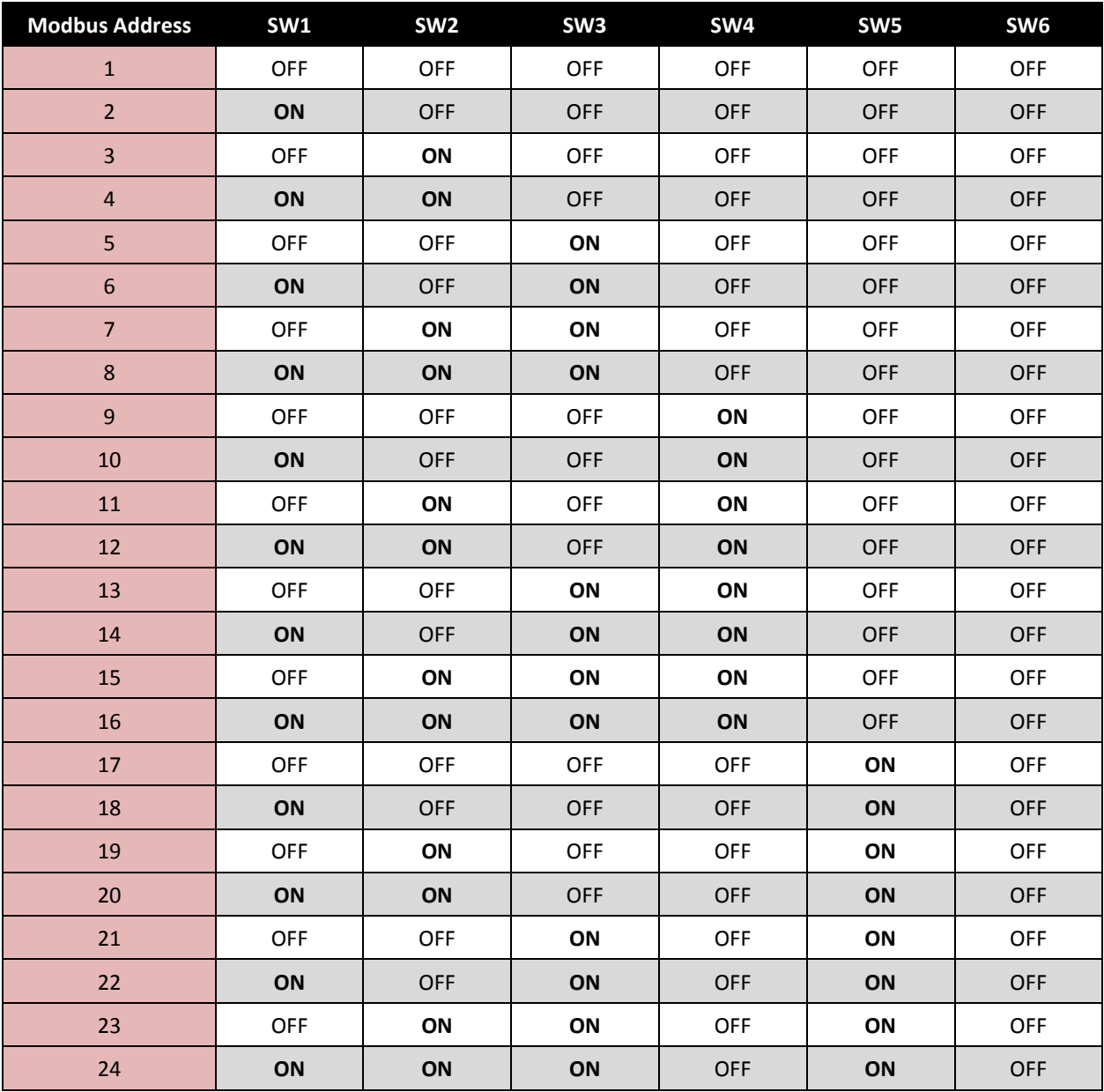

#### **Baud Rate Setting by SW7& SW8**

The Baud Rate of each power meter on the same RS485 connection should be the same.

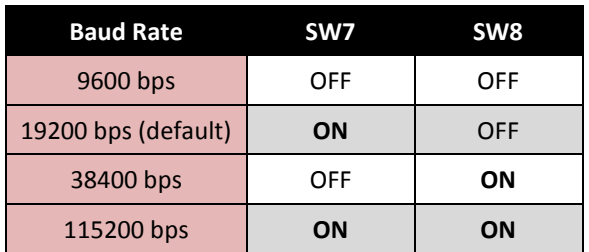

#### **Wiring Mode Setting by SW9 & SW10**

The Wiring Mode setting is in accordance with the circuit to be measured by power meter.

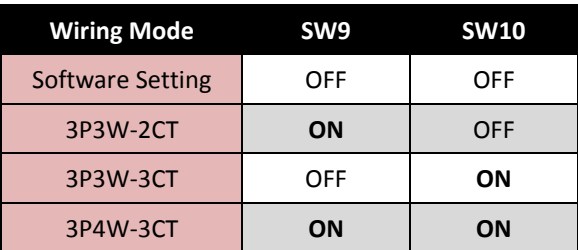

## <span id="page-7-0"></span>**CT (Current Transformer) Diagram of Mechanism**

The package of PM-3133 / PM-3112 / PM-3114 / PM-4324 includes the CTs. The CTs included in the package are in accordance with the module numbers of the product. Using PM-3133 as an example, the module number of PM-3133 shows PM-3133-xxxx; the "-xxxx"

represent the specification of the CT. "-100" indicates the outer diameter of the cable to be clipped is 10mm; "-360P" indicates the outer diameter of the cable to be clipped is 36mm. Please refer to the following for detailed specifications.

#### <span id="page-7-1"></span>**Dimension**

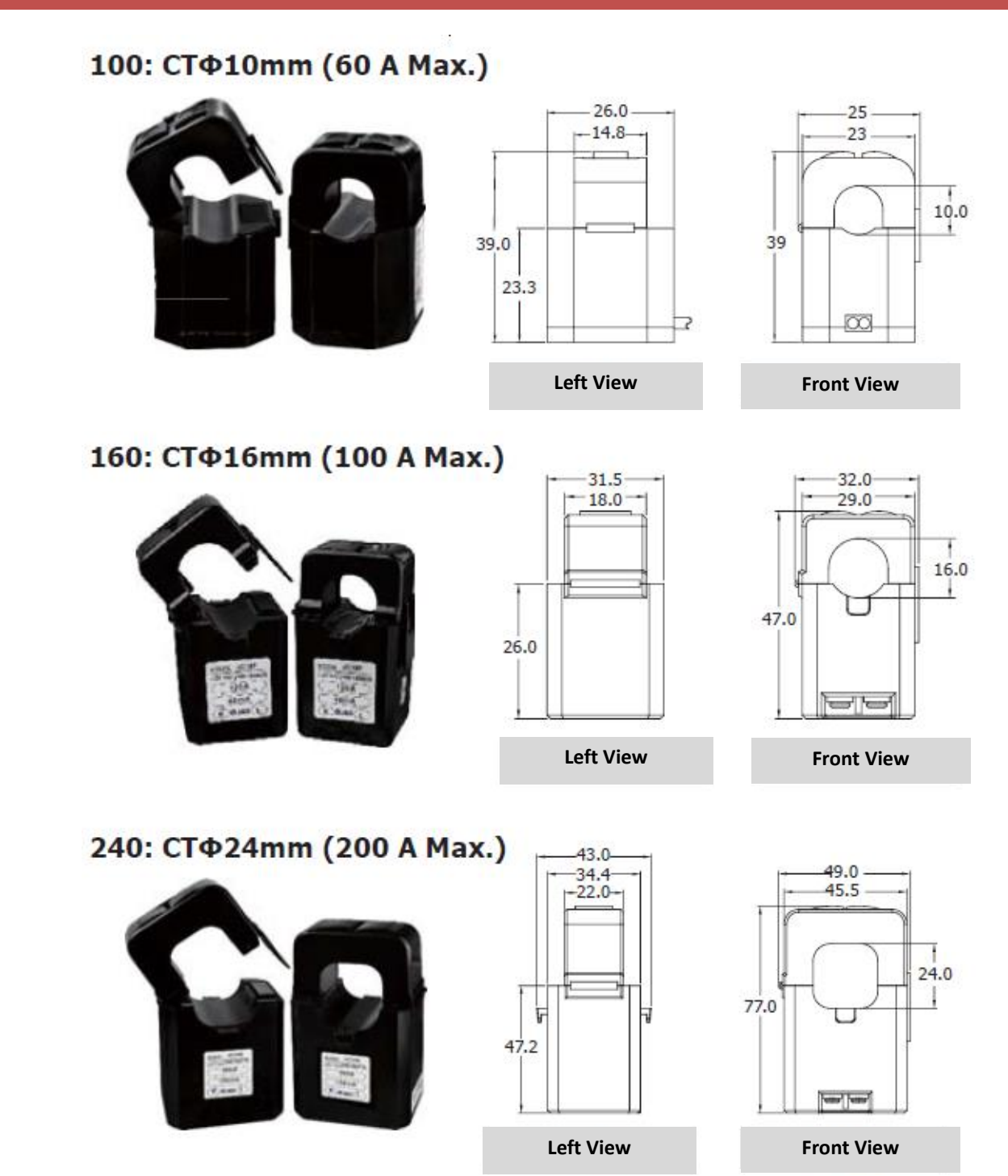

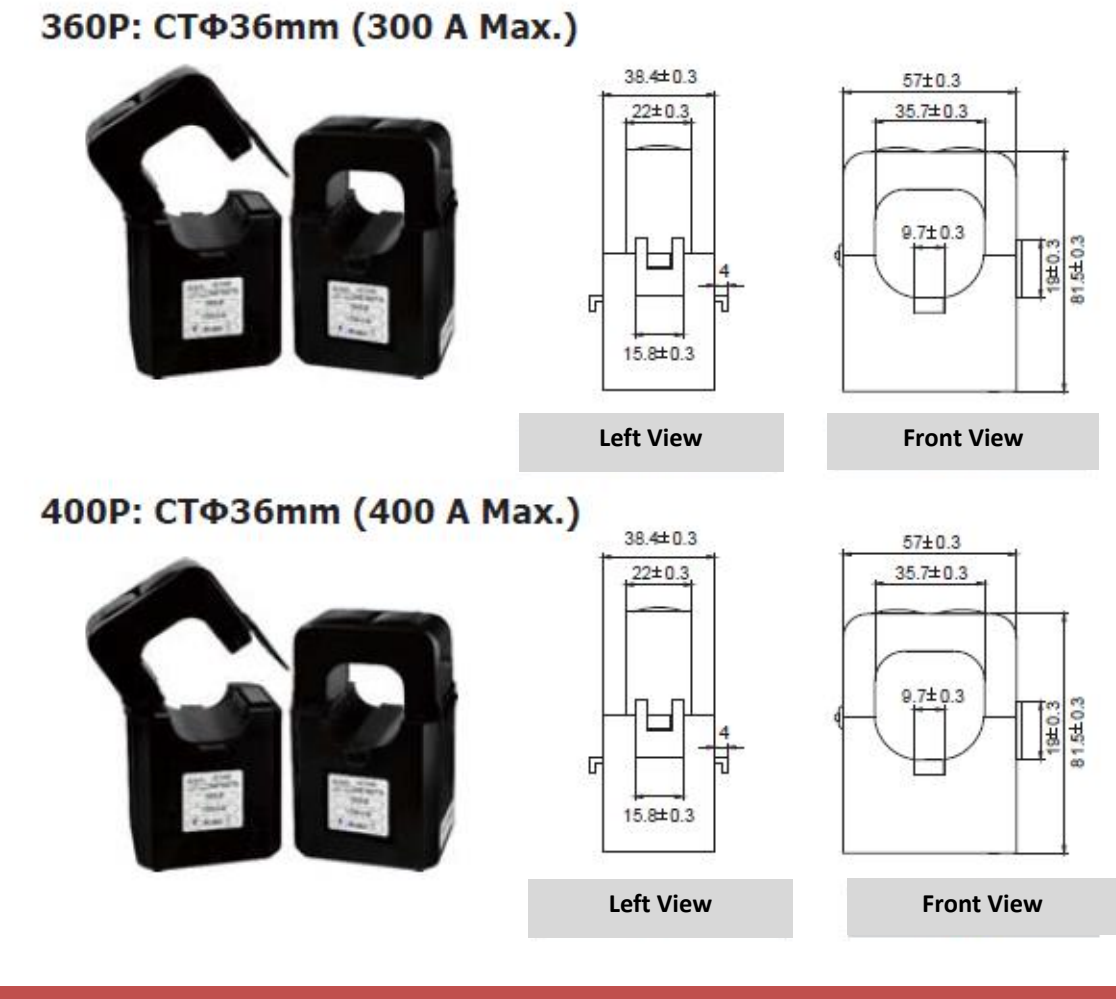

<span id="page-8-0"></span>**CT Installation**

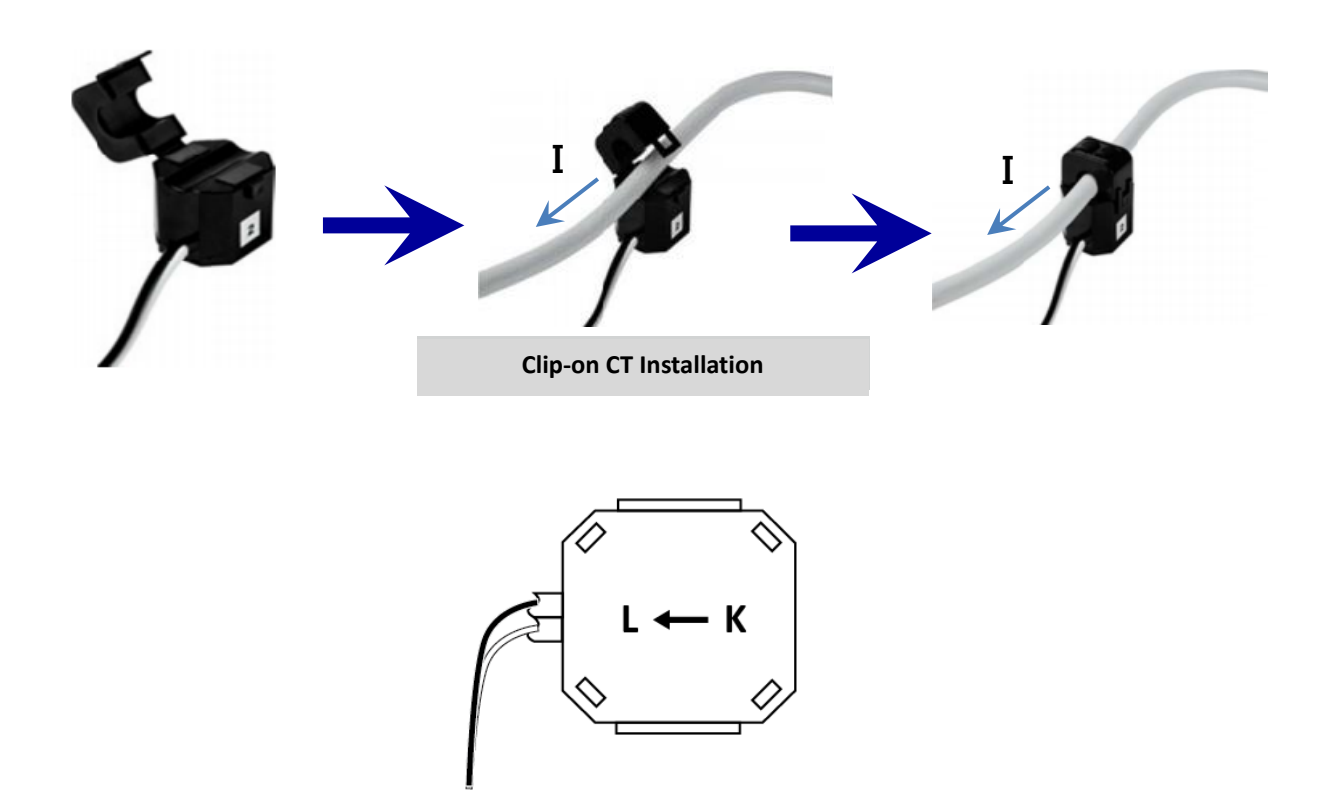

## <span id="page-9-0"></span>**Wiring Diagram**

#### **1P2W-1CT**

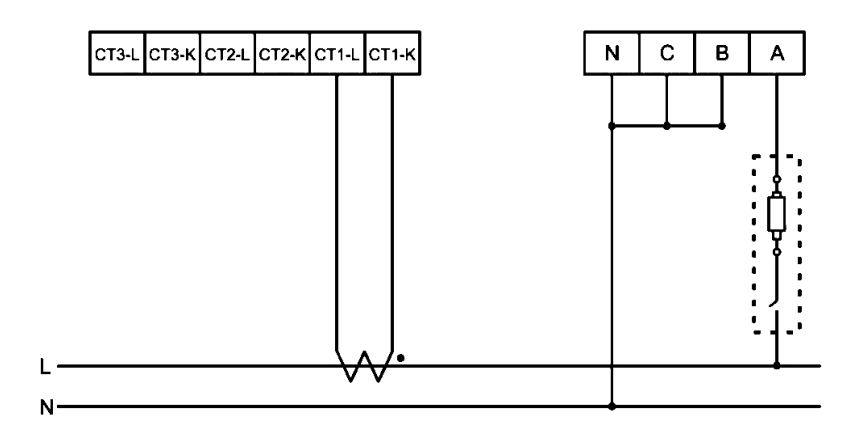

**1P3W-2CT**

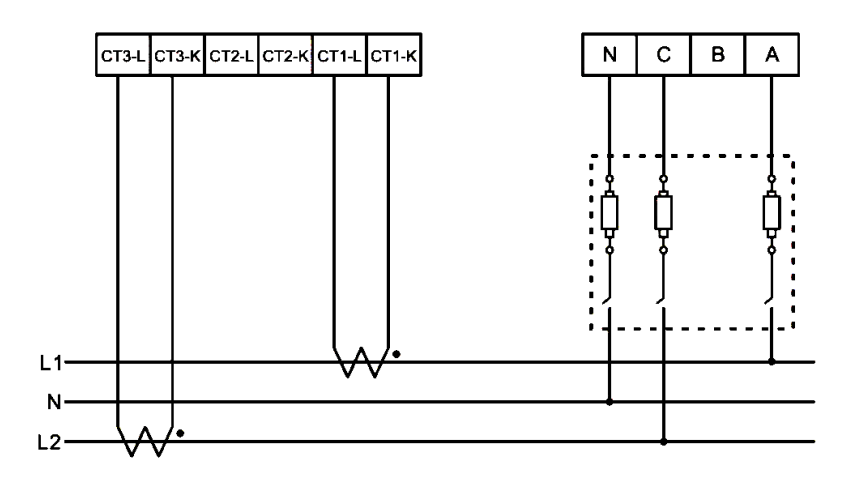

**3P3W-2CT**

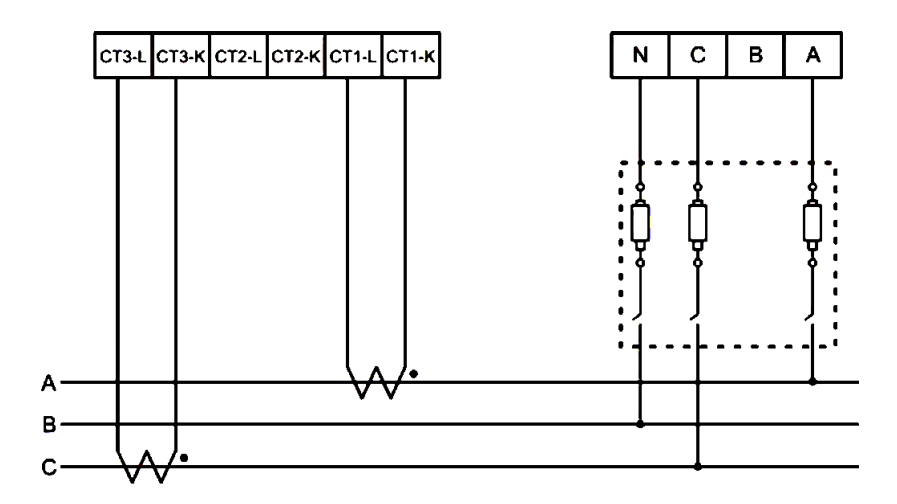

#### **3P3W-3CT**

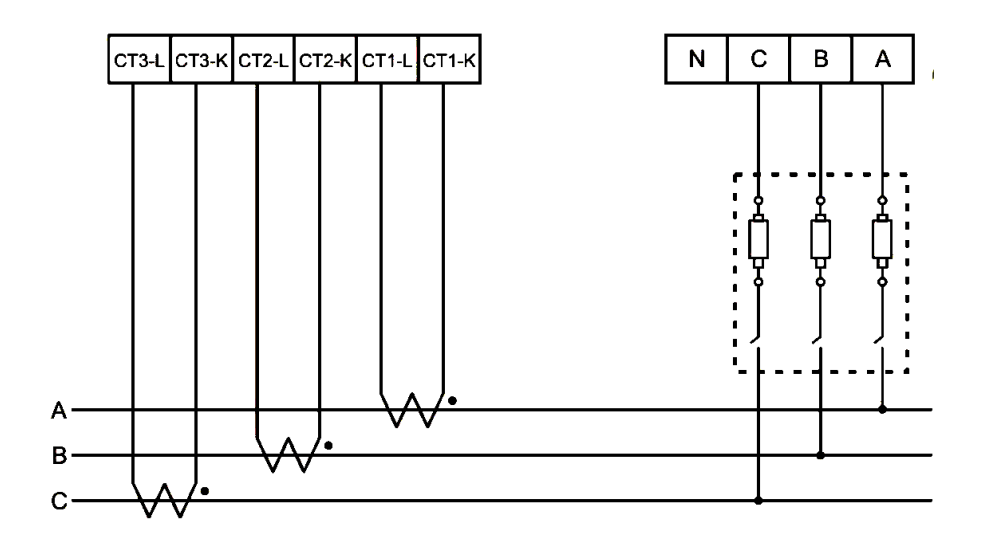

**3P4W-3CT**

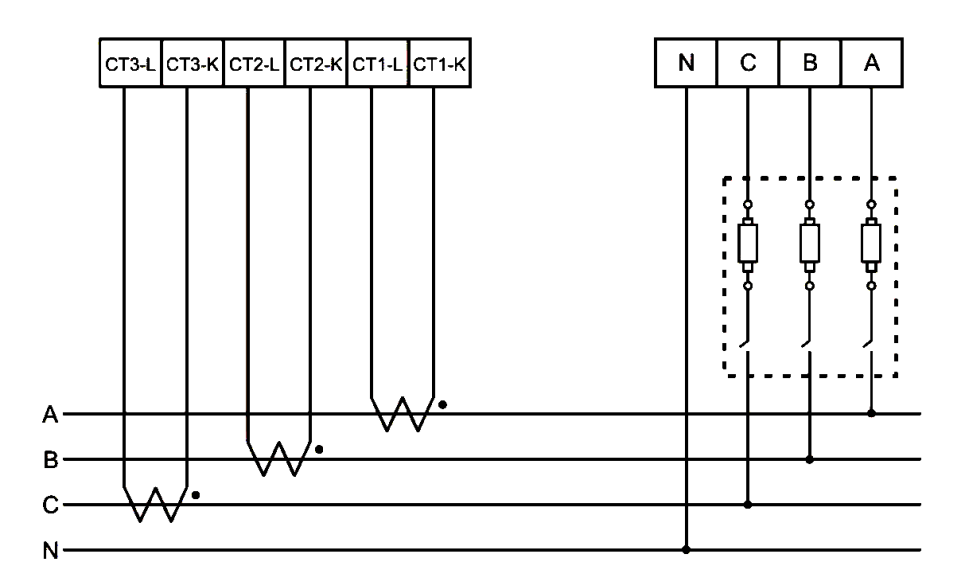

#### Note:

The above wirings apply to PM-3033 / PM-3133 / PM-4324 only

## <span id="page-11-0"></span>**Wiring PMC-5151 to Power Meter**

## <span id="page-11-1"></span>**PM-3033/PM-3133/PM-3112/PM-3114 Wiring Diagram**

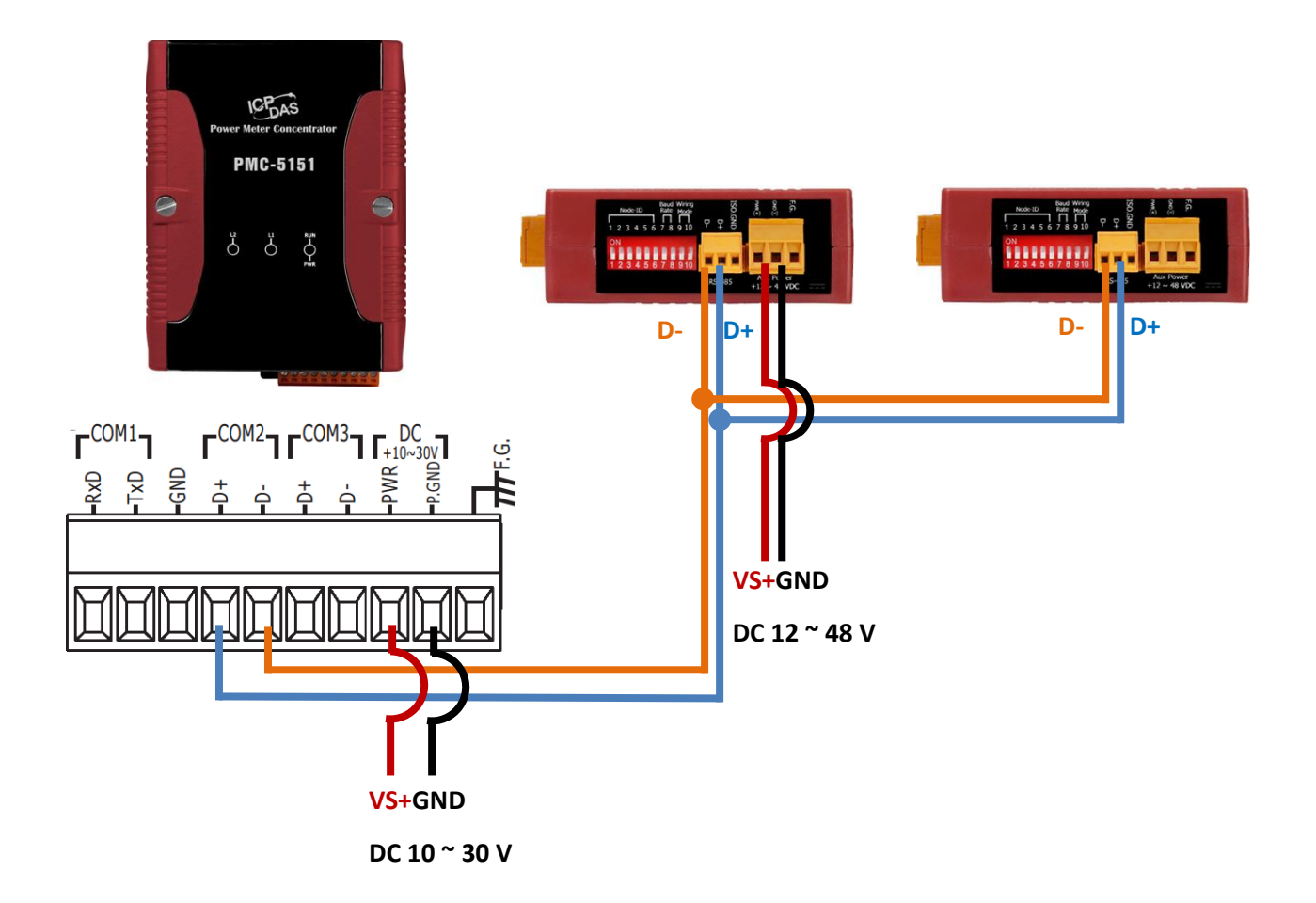

### <span id="page-12-0"></span>**PM-4324 Wiring Diagram**

The external voltage of PM-4324 is AC Input; the users do not need to add an AC to DC Power Supply.

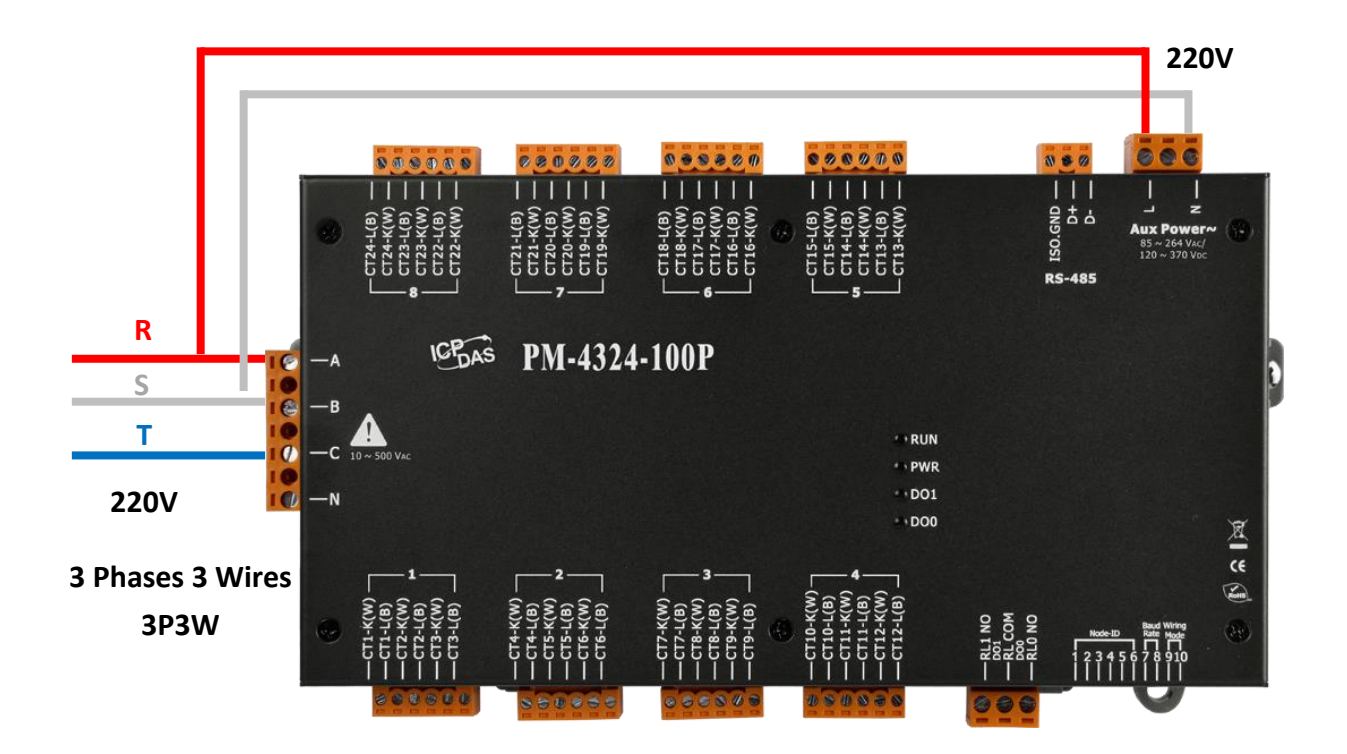

#### **Instruction and Tips**

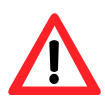

- 1) Each RS-485 on the PMC-5151 can connect up to 16 power meters, but at most total 24 power meters can be connected to COM2 and COM3.
- 2) At most four PM-4324 can be included among the 24 power meters (the maximum quantity of power meter that a PMC-5151 can handle at once)
- 3) Power Consumption:

PMC-5151: 5W PM-3033/PM-3133/PM-3112/PM-3114: 2W

## <span id="page-13-0"></span>**PMC-5151 Network Setting**

### <span id="page-13-1"></span>**Factory defaults**

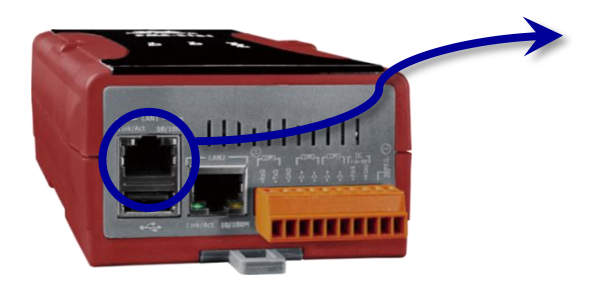

Default network settings of LAN1 on PMC-5151 are as follows: IP: 192.168.255.1 Subnet mask: 255.255.0.0 Gateway: 192.168.0.1

### <span id="page-13-2"></span>**Network Setting**

1) Modify the network settings of the PC or Notebook to be the same network domain as PMC-5151. For example:

IP: 192.168.255.10 Subnet mask: 255.255.0.0 Gateway: 192.168.0.1

- 2) Connect PMC-5151 LAN1 to PC by network cable (there is no need to use crossover cables)
- 3) Start the browser and in the address bar input:  $\frac{\text{http://192.168.255.1}}{\text{http://192.168.255.1}}$
- 4) Input default administrator password "**Admin**" to log in. Note: PMC-5151 provides one Administrator account (default password: Admin), five user accounts (default password: User). The User account can only view the data without permission to edit settings.
- 5) After login, go to [System Settings]  $\rightarrow$  [Network Setting], modify the LAN1 network settings to fit the current network environment.

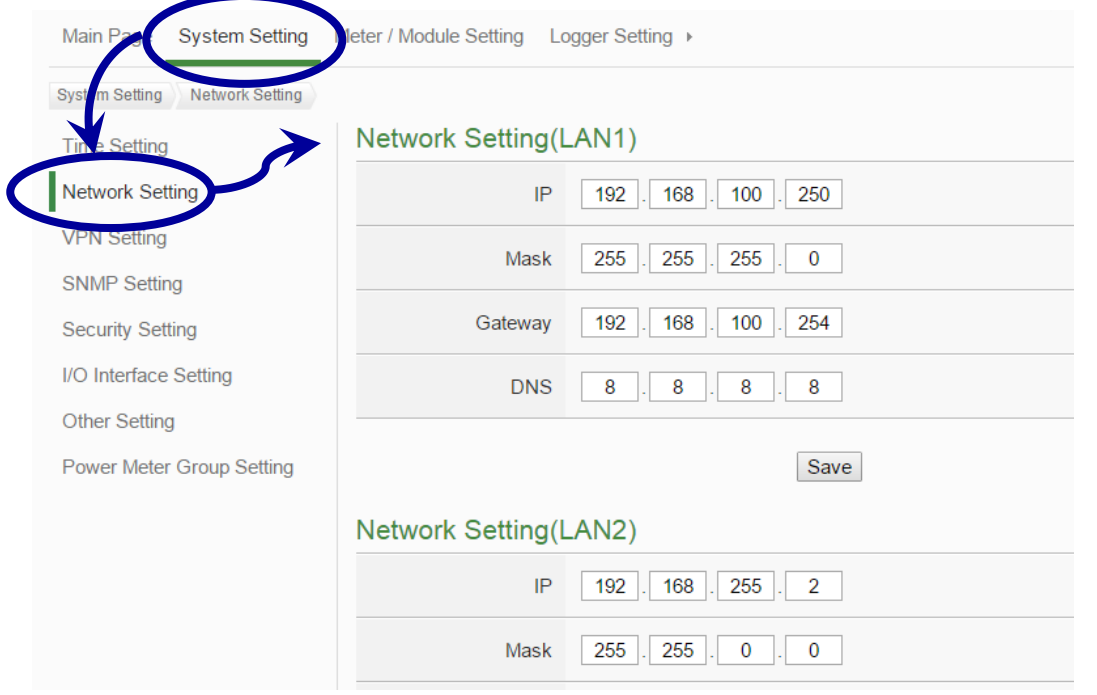

6) After pressing the [Save] button, for the network domain of the PMC-5151 and PC are different, the web may not be connected. Please connect PMC-5151 and PC to the actual network environment, and modify the network settings of the PC to the original network settings and then connect it to the PMC-5151again.

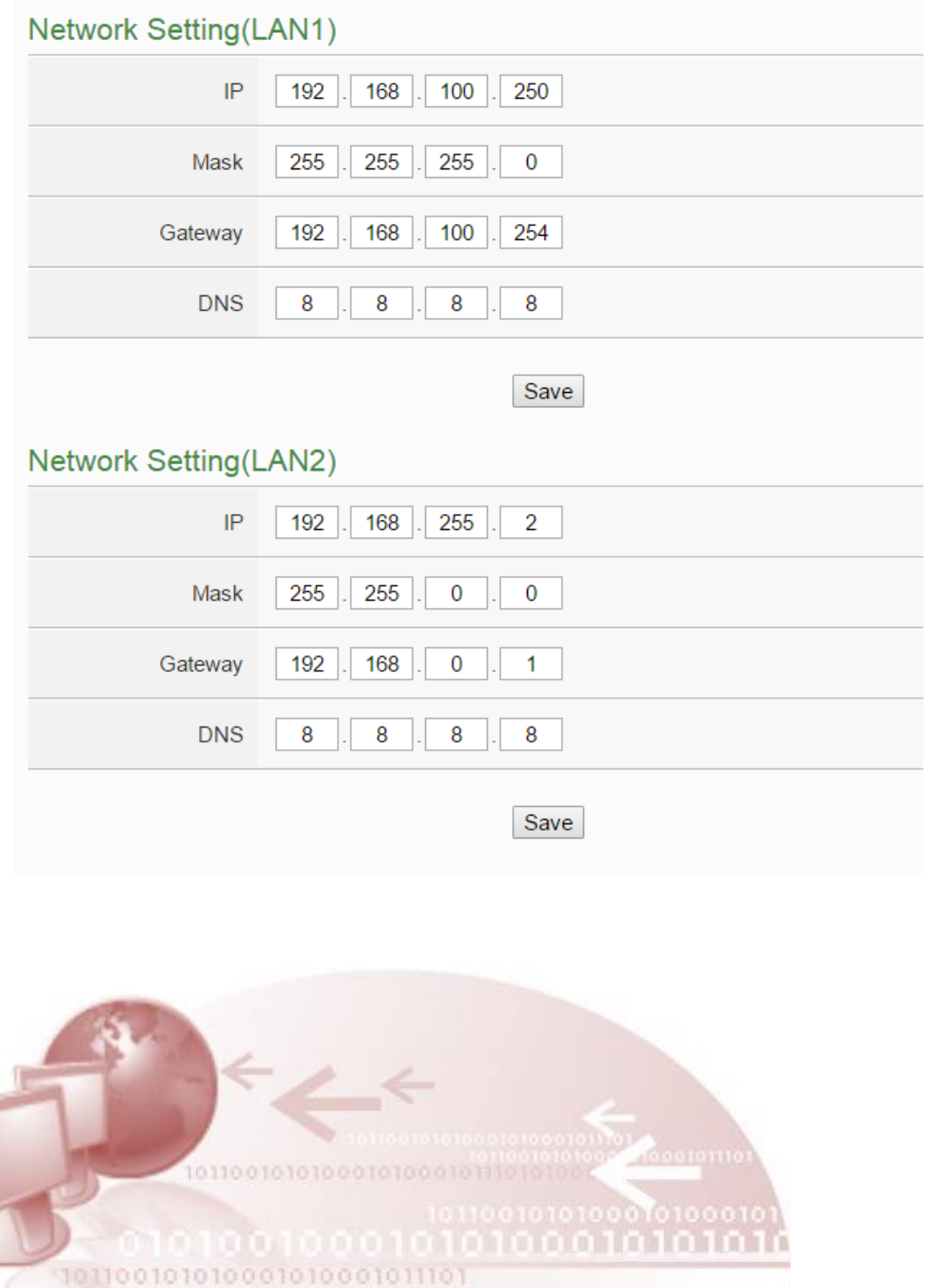

1011001010100010100

## <span id="page-15-0"></span>**Basic Operation**

#### <span id="page-15-1"></span>**Setup and Scan Power Meters**

1) Please complete RS-485 wiring connection between PMC-5151 and the power meter, and then log in PMC-5151 page as Administrator, select [System Setting]  $\rightarrow$  [I/O Interface Setting] and verify if the parameters (Baudrate / Parity / Stop bits) settings of the COM Port (connected to the power meter) are accurate, after finishing editing, click [Save] to save the settings.

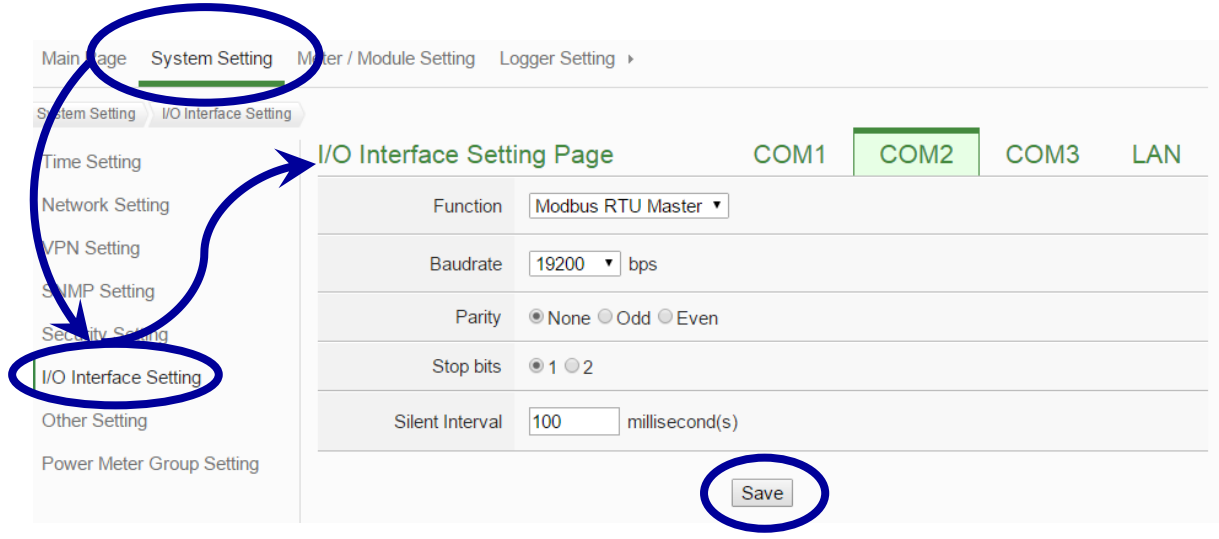

- 2) Select [Meter/Module Setting]  $\rightarrow$  [Power Meter Setting] to scan or add power meters by the following steps:
- 3) Scan Modbus RTU Power Meter:
	- 3.1. Scan the power meters on the COM Port interface that is connected to the power meters (in this example, the power meter is connected to COM2).

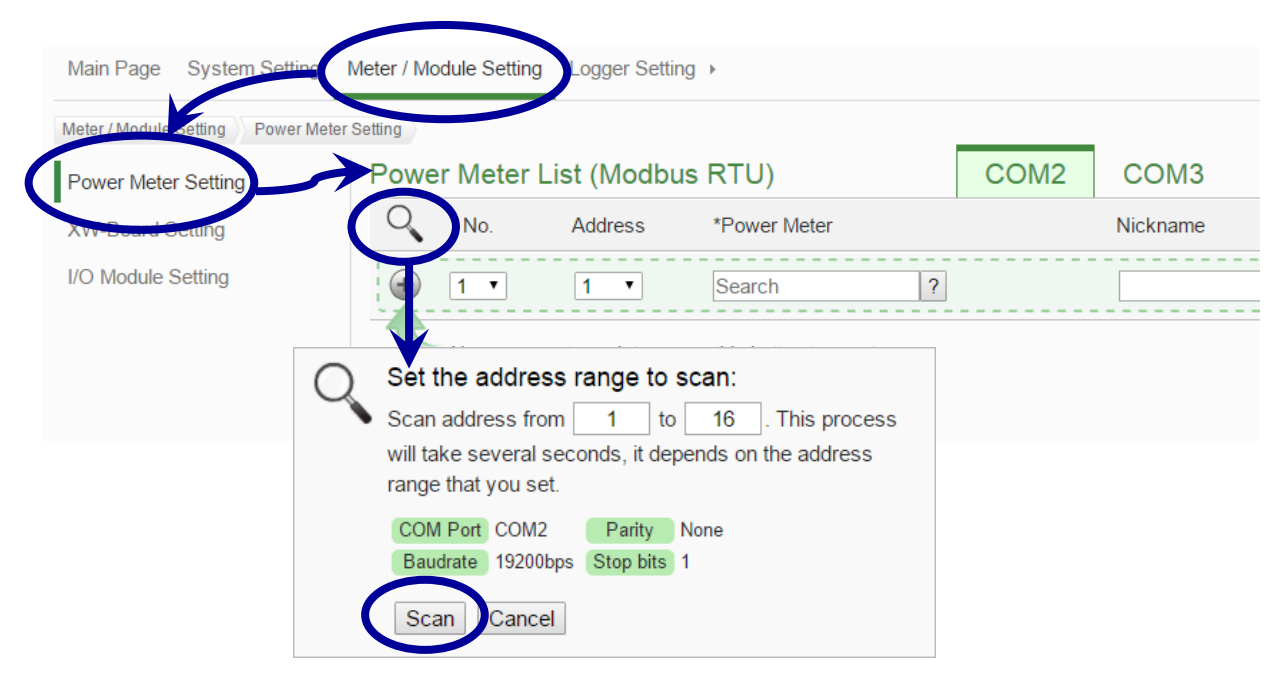

3.2. After the scanning is completed, the system will show the list of the power meters that are currently connected to the COM Port. Click [Save] to complete Power Meter List setting.

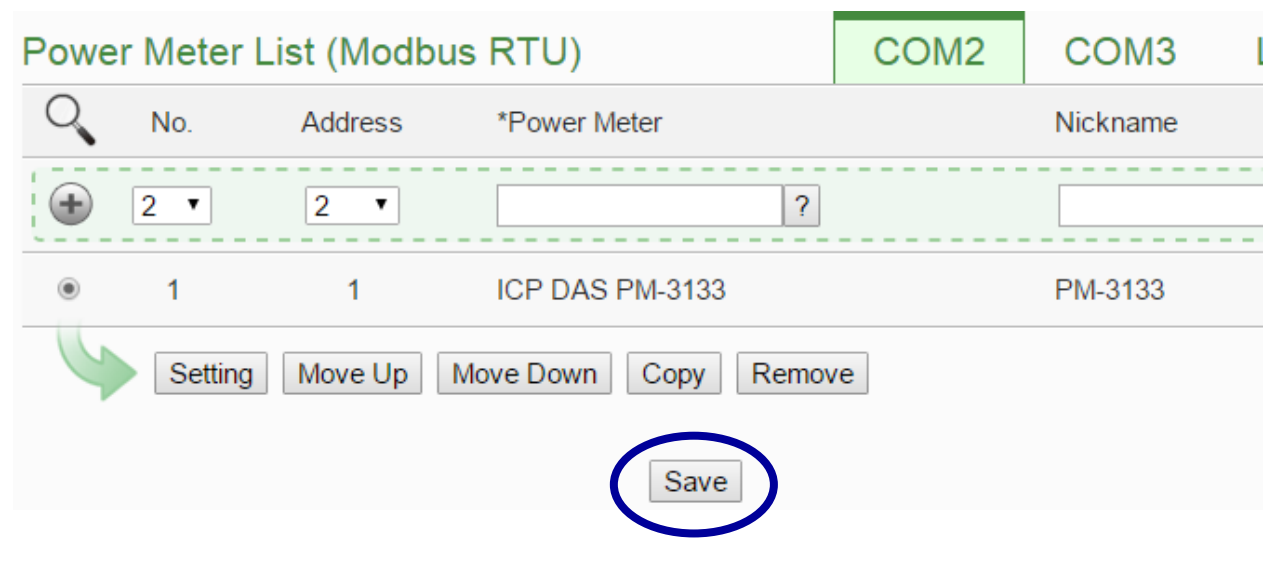

**Note**

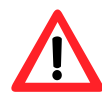

When fail to scan the power meters, please check if the connection of RS-485 series wiring is adequate; then go to Step 1: [System Setting]  $\rightarrow$ [I/O Interface Setting] to verify if the settings of the COM Port (connected to the power meters) are correct. After editing the settings, click [Save] to save the settings and repeat Step 3.1. to scan the meter again.

4) Save the settings to the PMC-5151.

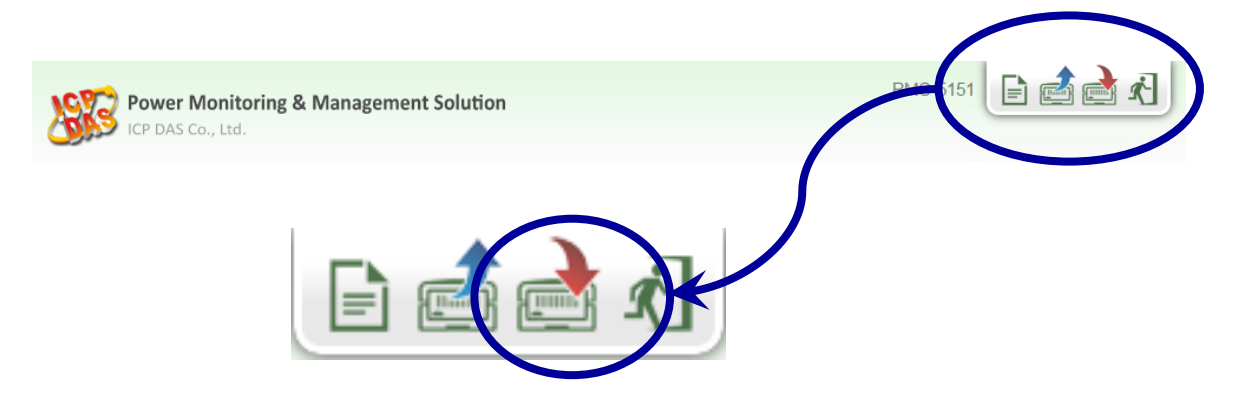

5) After saving the settings to the PMC-5151, the connection to the power meter is completed. After the system is initialized, the main page will show the power information of the connected power meters.

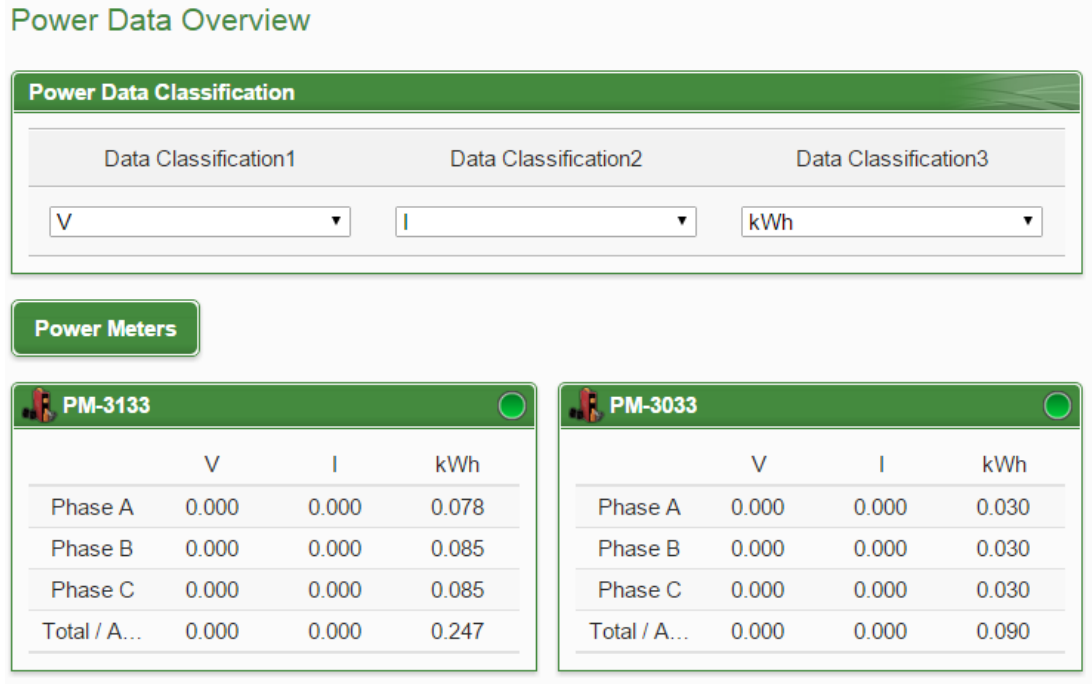

## <span id="page-18-0"></span>**Verify the Power Data After Installation**

#### **Power Data Overview**

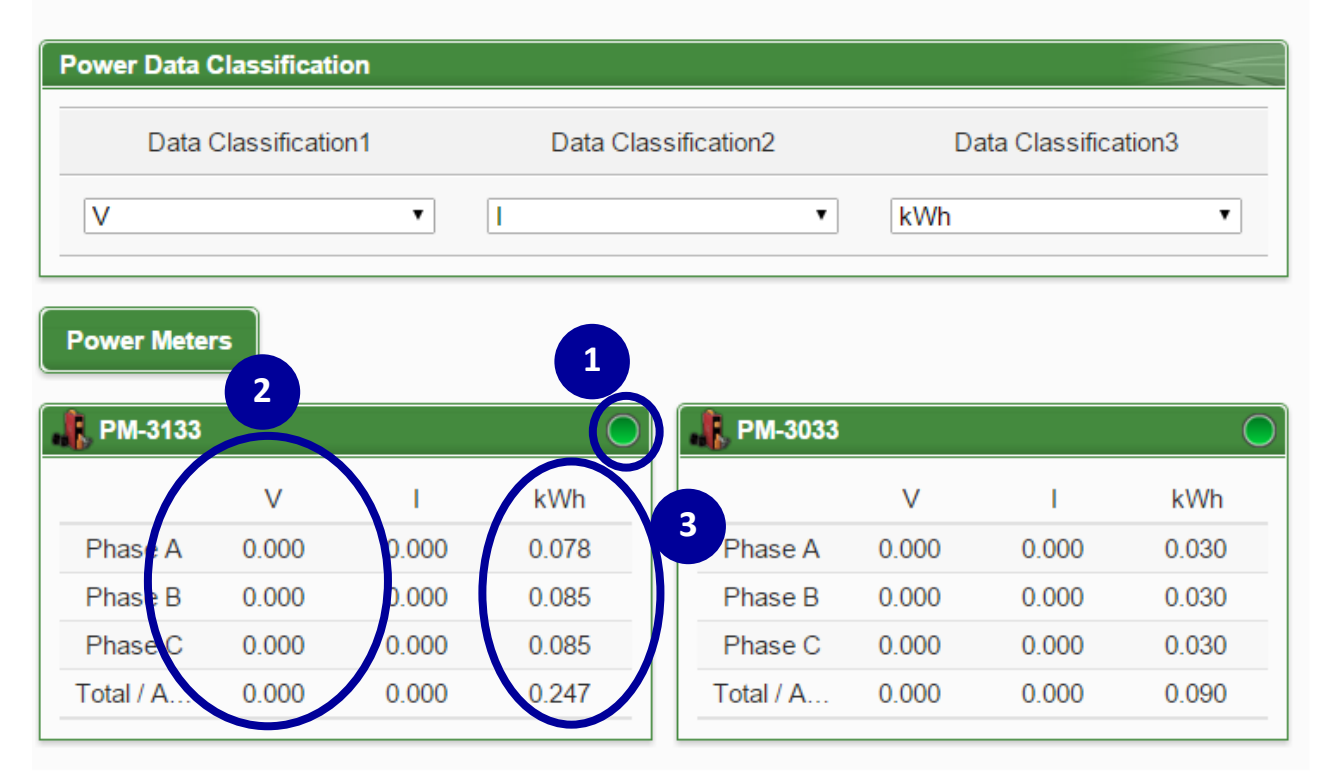

- 1) Check if the connection status indicator shows in green light, if the indicator shows in red light; please check the following :
	- Check if the wiring connection of RS-485 is connected adequately.
	- Check if the baud rate setting of SW7-SW8 DIP switch (using PM-3133 as an example) is correct
	- Check if webpage settings are correct.

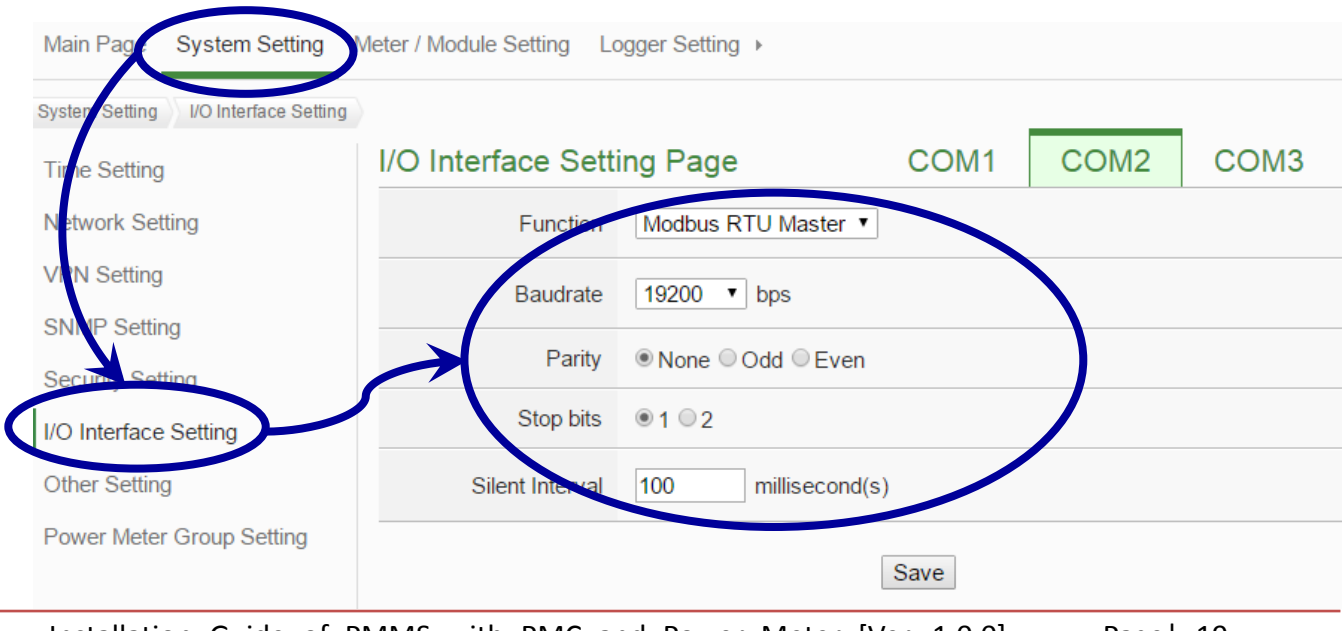

Installation Guide of PMMS with PMC and Power Meter [Ver. 1.0.0] Page | 19

- 2) Check if the values of voltage and current are accurate; if not, check the following:
	- Check if the wiring connection of reference voltage is accurate. You can verify it by multimeter or via PMC-5151 webpage, if it shows "Positive Phase Sequence", it is accurate.
	- If use PM-3033 to connect a general CT, for example: 300A/5A, then the CT ratio should

be adjusted to :  $\frac{300}{5}$ = 60.

 Check if the power meter wiring mode settings on SW9-SW10 DIP switch (using PM-3133 as an example) is correct.

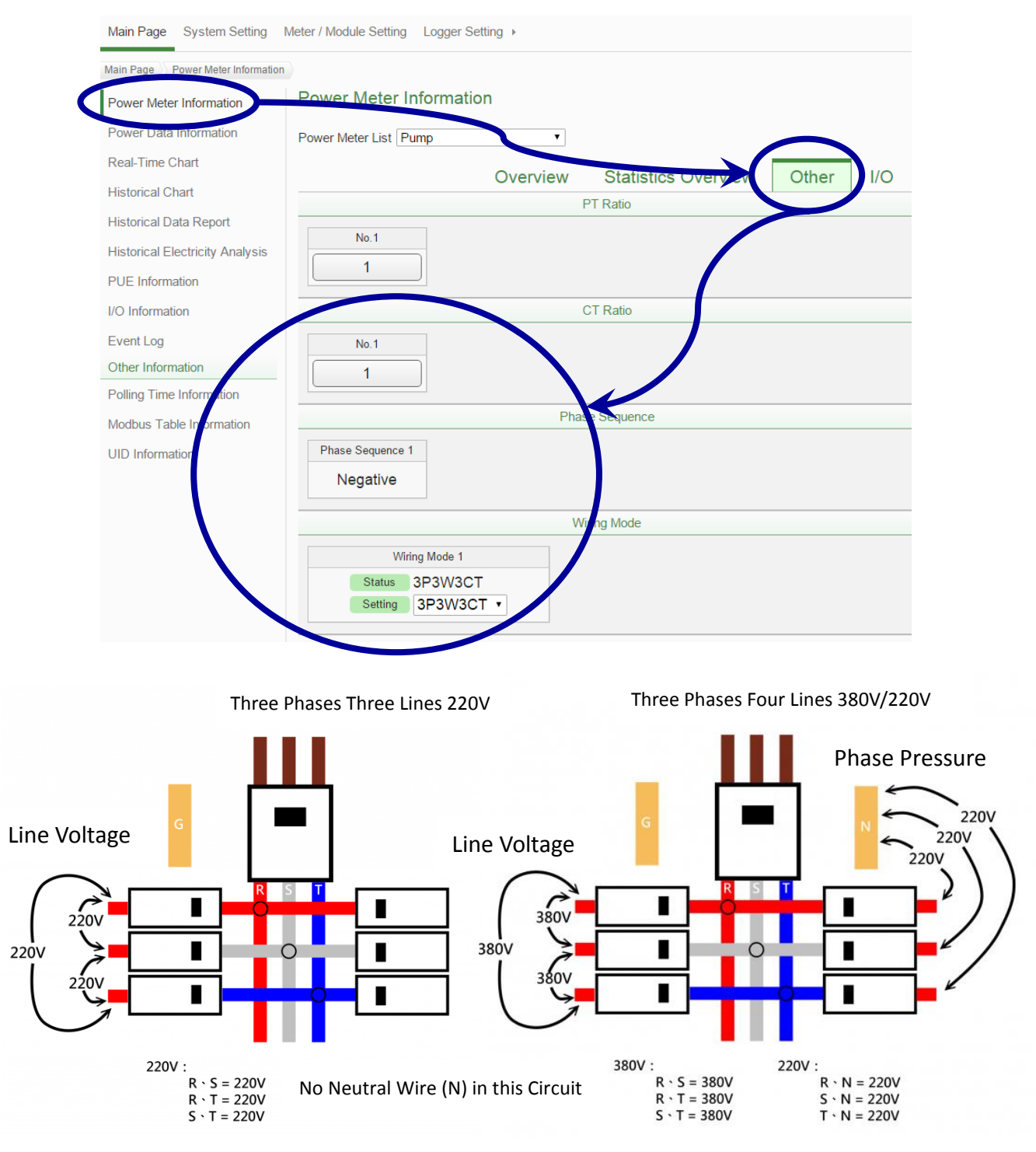

#### 3) Active Power (kW) should be greater than zero

If the device is not running, it is possible due to the load is too small, resulting in the kW shows negative value. This situation can be verified by analyzing Active Power (kW) and Reactive Power (kvar); when the value of Reactive Power (kvar) is greater than the value of Active Power (kW) ; it indicates that the device probably is not running. And then visually check if the wiring connection of reference voltage is accurate (shows "Positive Phase Sequence"); finally; check if the CT is clipped on the wire in the accurate direction or not.

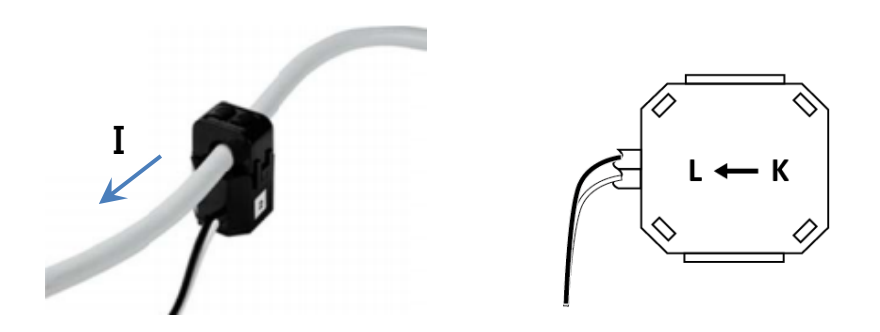

## <span id="page-21-0"></span>**Set the Nickname of the Power Meter and export the UID information**

1) Login PMC-5151 page as administrator, and select [meter / Module Setting]  $\rightarrow$  [Power Meter Setting]  $\rightarrow$  [Setting], after completing the nickname setting for all power meters that are connected to PMC-5151, click [Save].

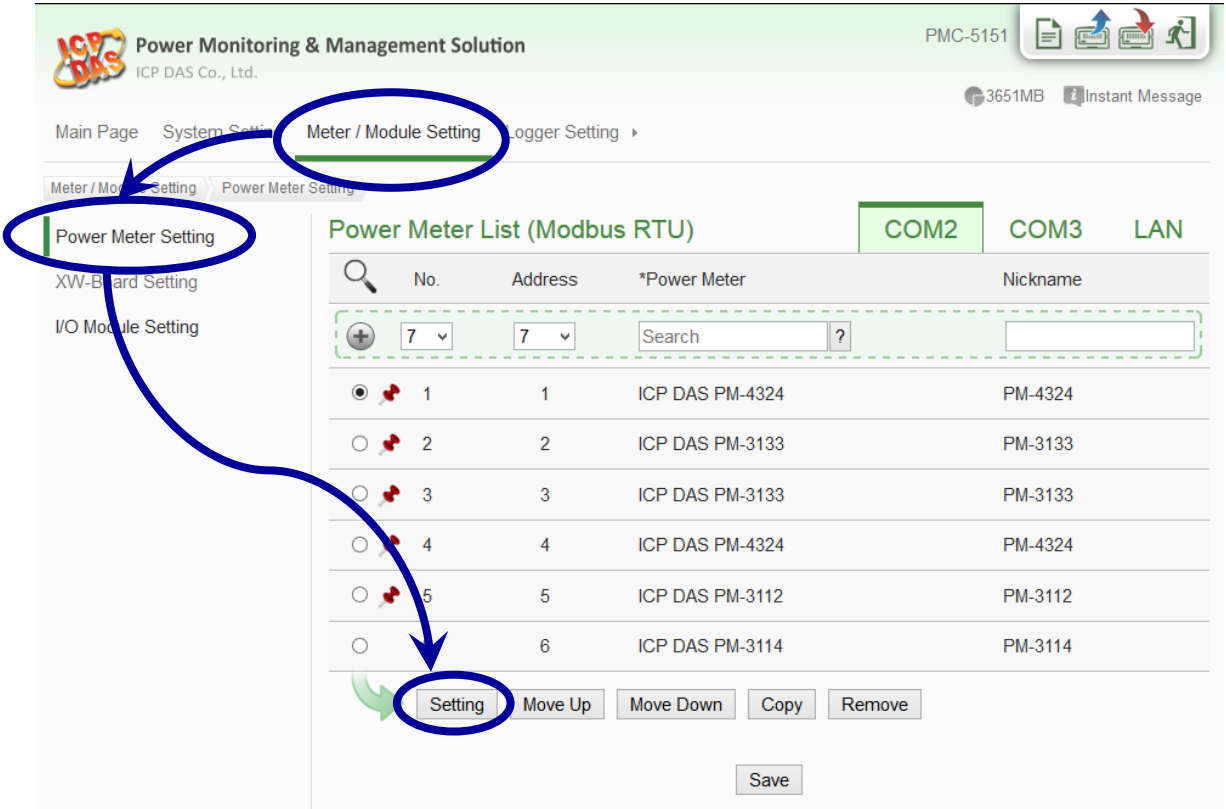

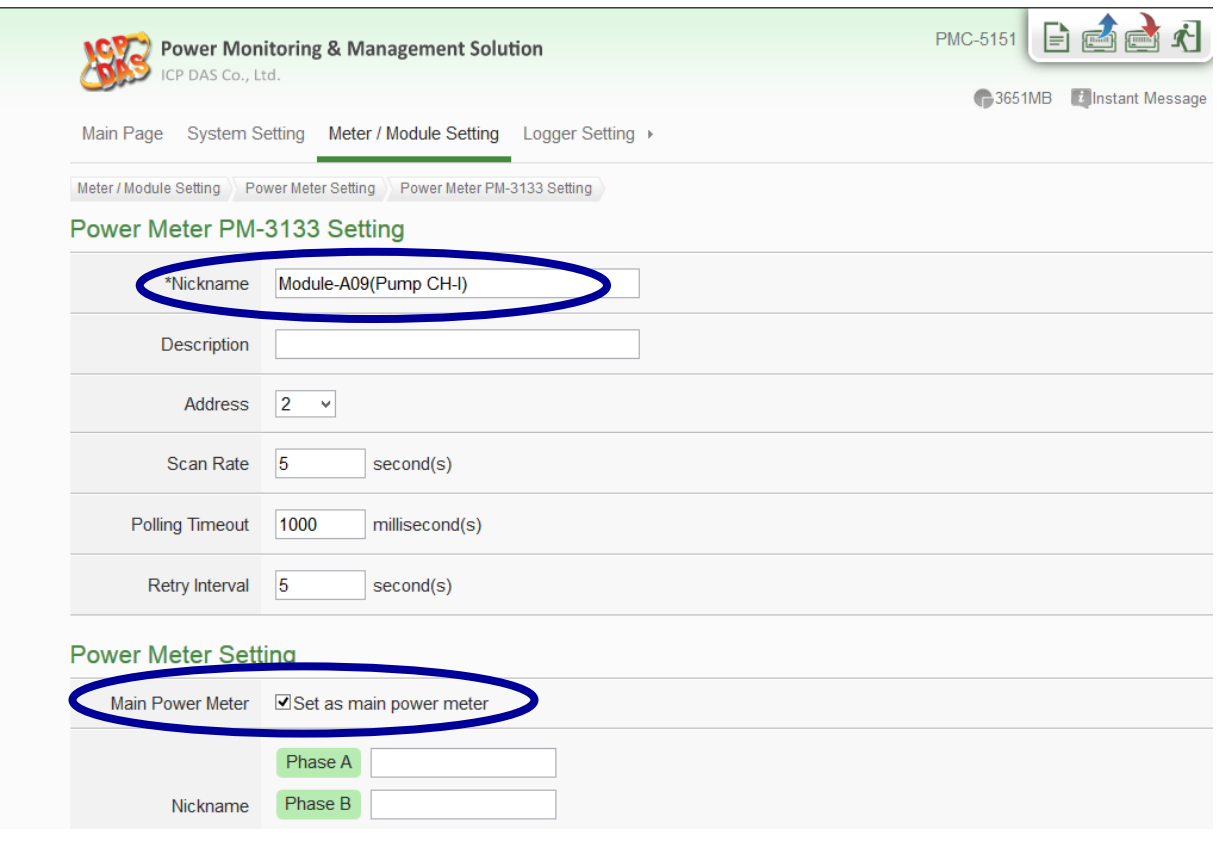

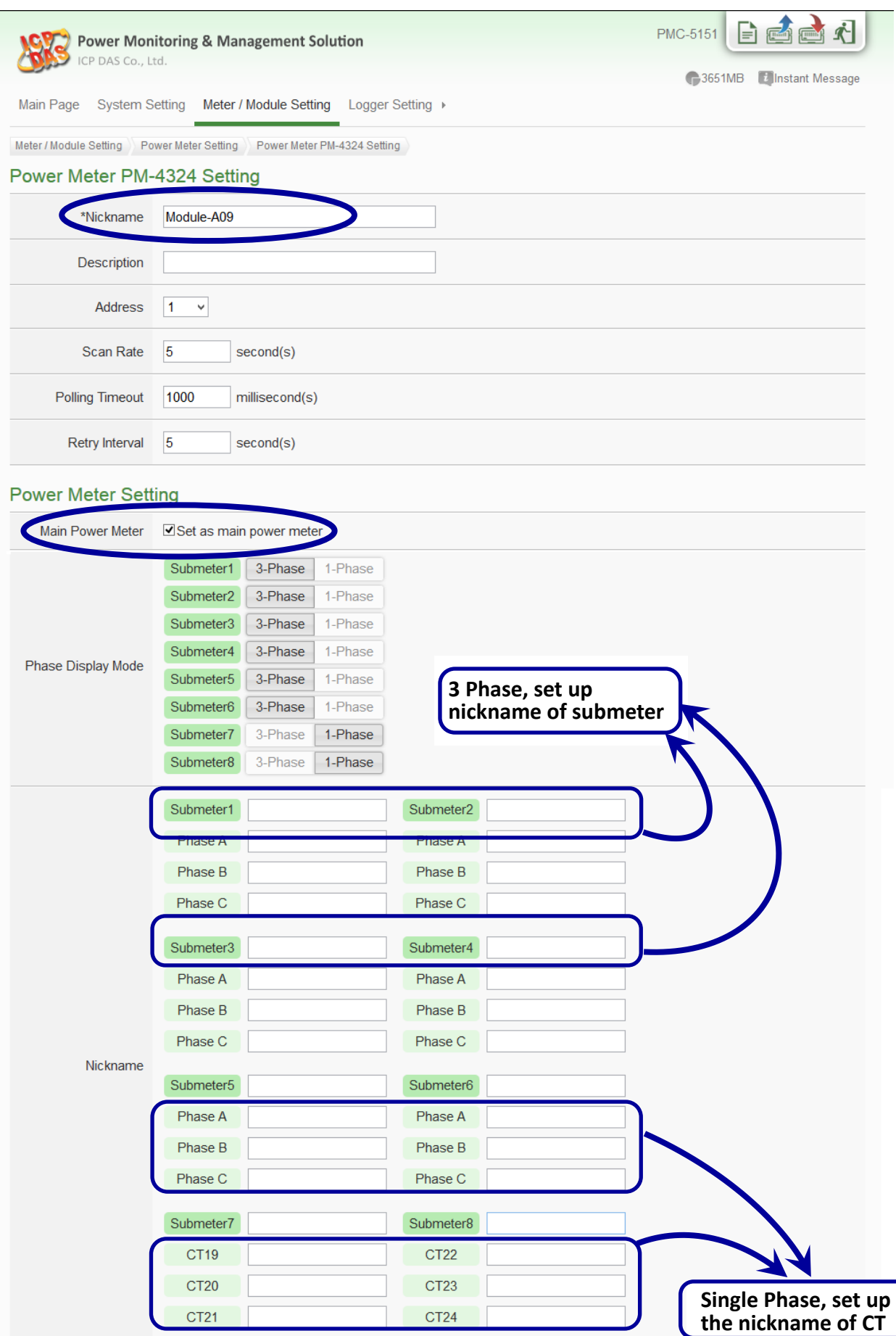

After finishing the installation of the power meter and the nickname settings, the UID information (.csv file) can be exported to a PC. This document records the information of the power meters that are currently managed by the PMC-5151; the information includes: the COM2, COM3, or the IP address that the power meter is installed, the address of RS-485, nickname, UID and UID EX, etc.. Each Phase (or CT) of three phase power meter (or single phase power meter) is recorded as a record. With this file, the user can easily figure the complete architecture of the power meter installation.

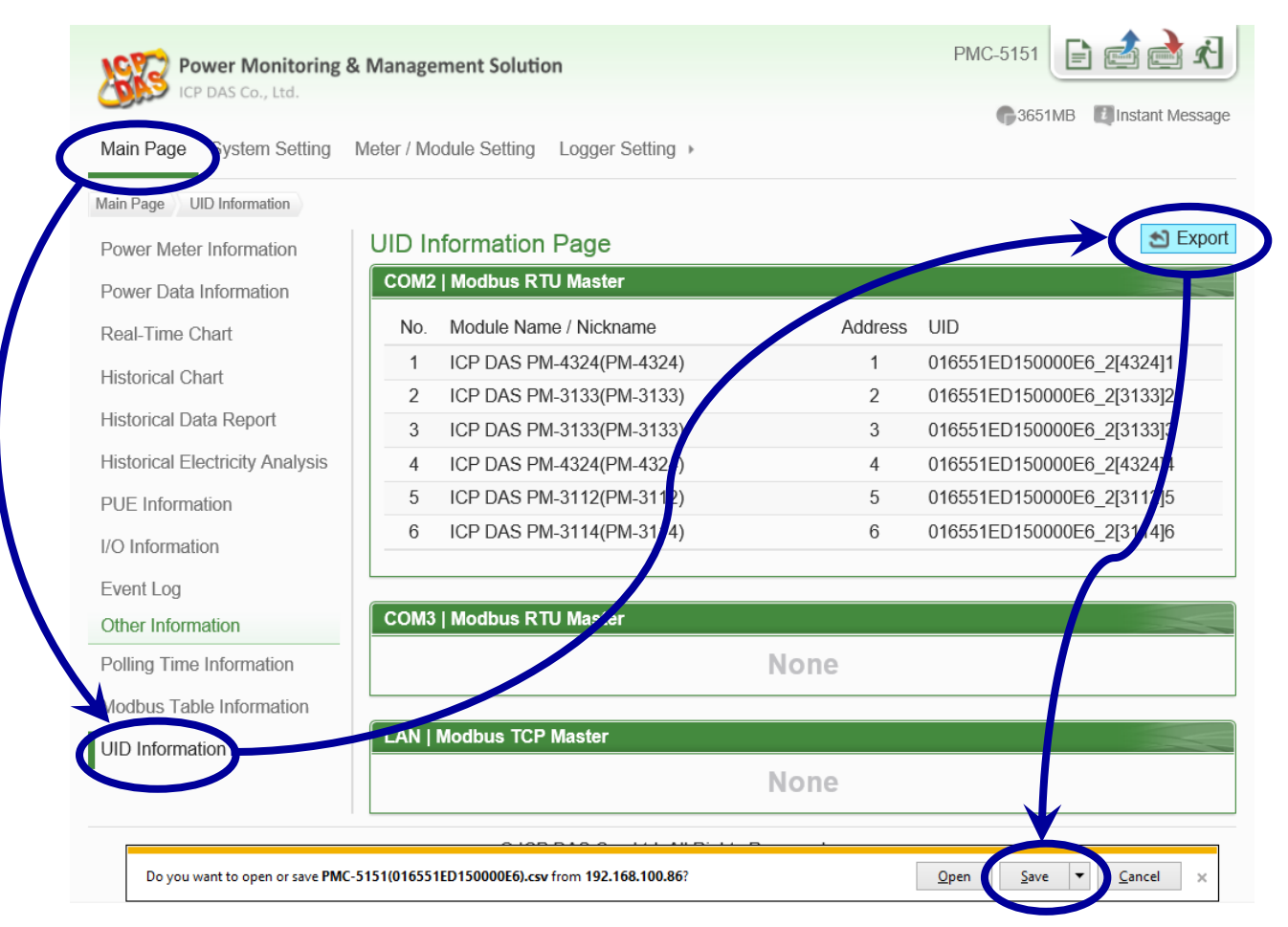

#### **Power Meter (Device) Mapping**

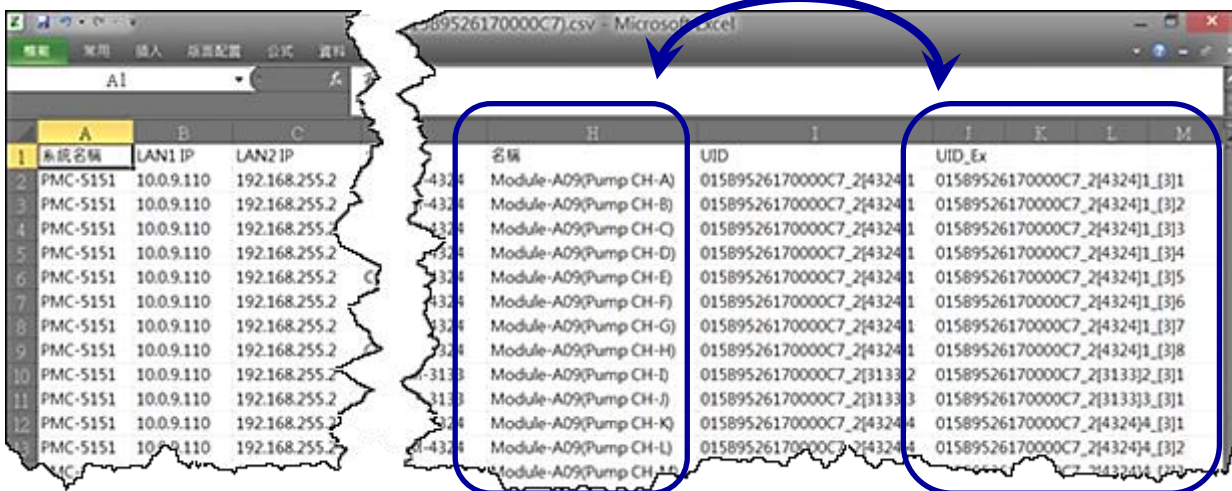

## <span id="page-24-0"></span>**PMC-5151 Time Calibration**

There are two ways to perform time calibration of the PMC-5151: manual calibration and time synchronization through a network.

Manual Calibration

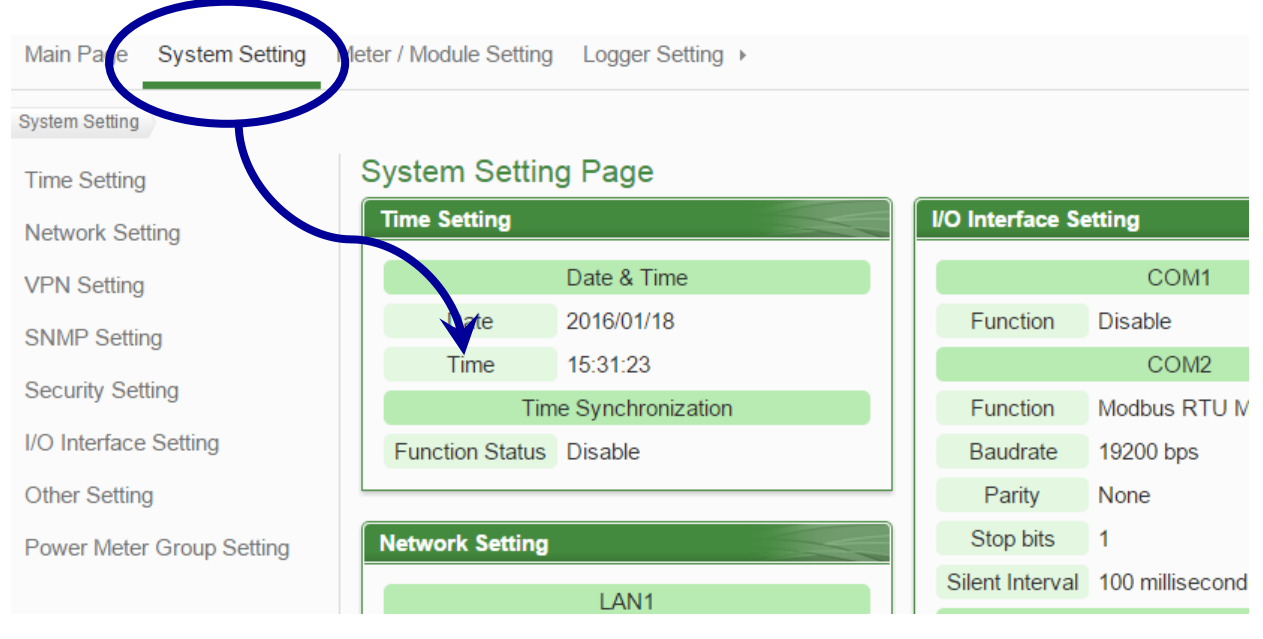

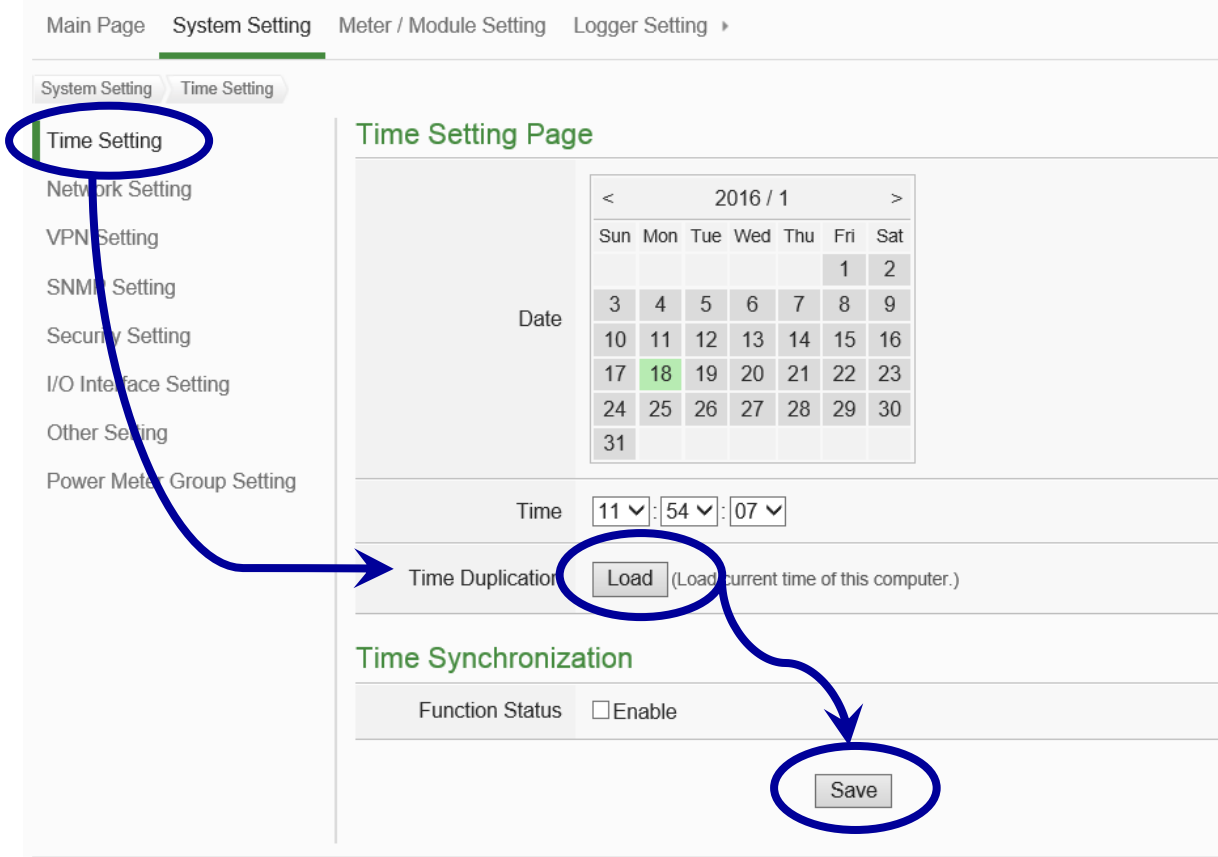

#### **Time Synchronization through Network**

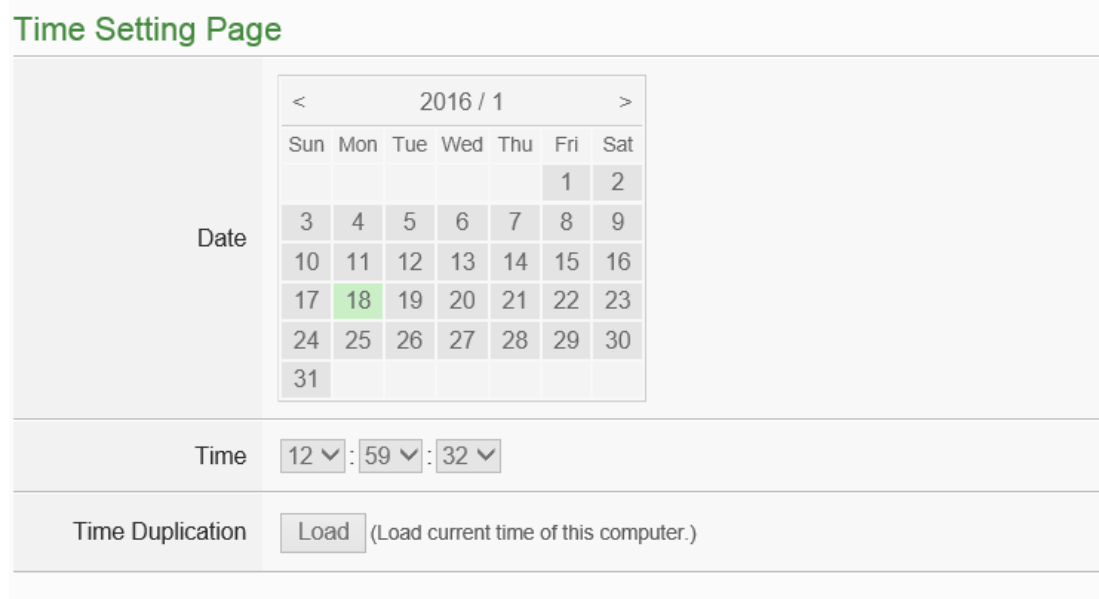

#### **Time Synchronization**

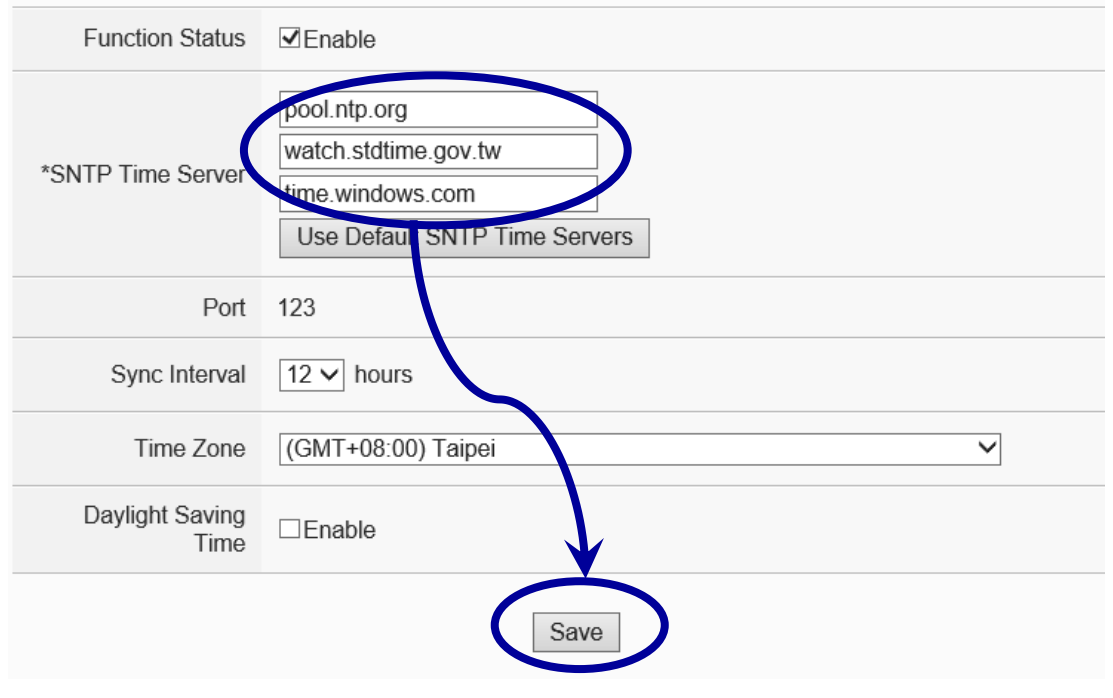

#### **Note**

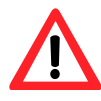

After the settings are saved, the PMC-5151 displays "Saved successfully", and will perform time synchronization through network immediately. If the connection to SNTP time server is connected successfully, the time shows on the top region of this page will be accurate. However, if it fails to connect to SNTP time server, the time shows on this page will not be changed and no error message will be shown. In order to make sure the connection between PMC-5151 and SNTP time server is successful or not, when you perform time synchronization, you can manually adjust the time to be 10 minutes further so that you can verify if it connects successfully after saving the settings.

### <span id="page-26-0"></span>**Enable the Data Logger**

1) Login PMC-5151 page as administrator. Select [Data Logger Setting]  $\rightarrow$  [Logger Setting]  $\rightarrow$ [Enable]. After complete the setting, click [Save].

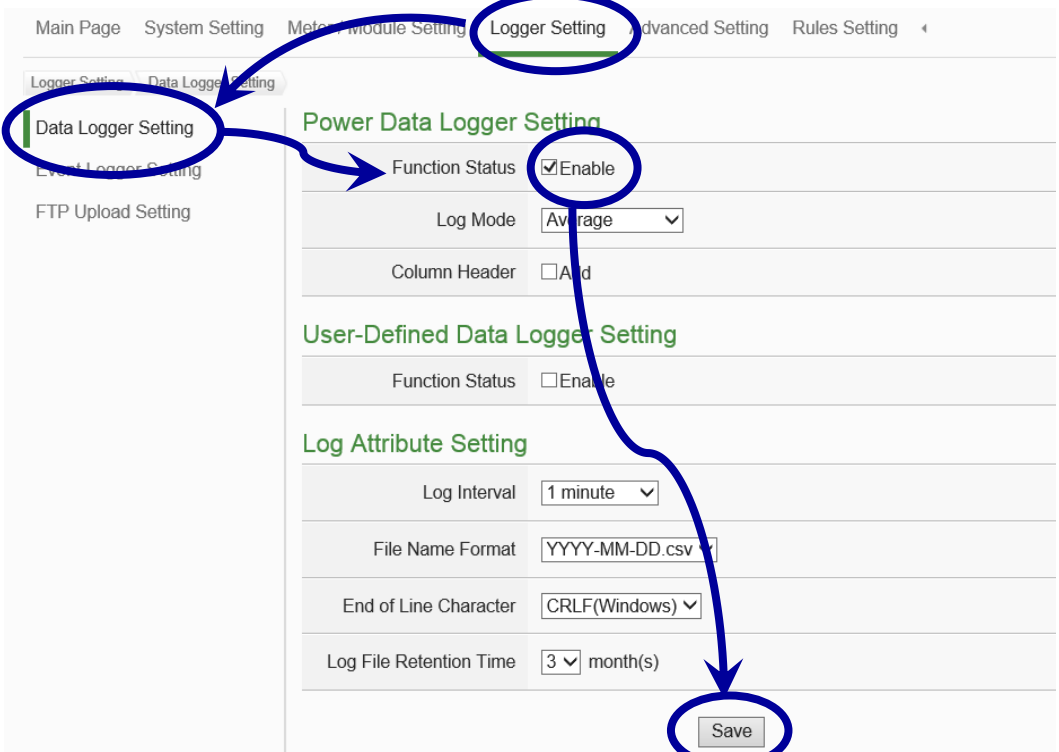

2) If the user wants to send the power data log files back to the FTP server at the control center automatically; please enable the function and complete the settings on the [FTP Upload Setting] page. After complete the setting, click [Save].

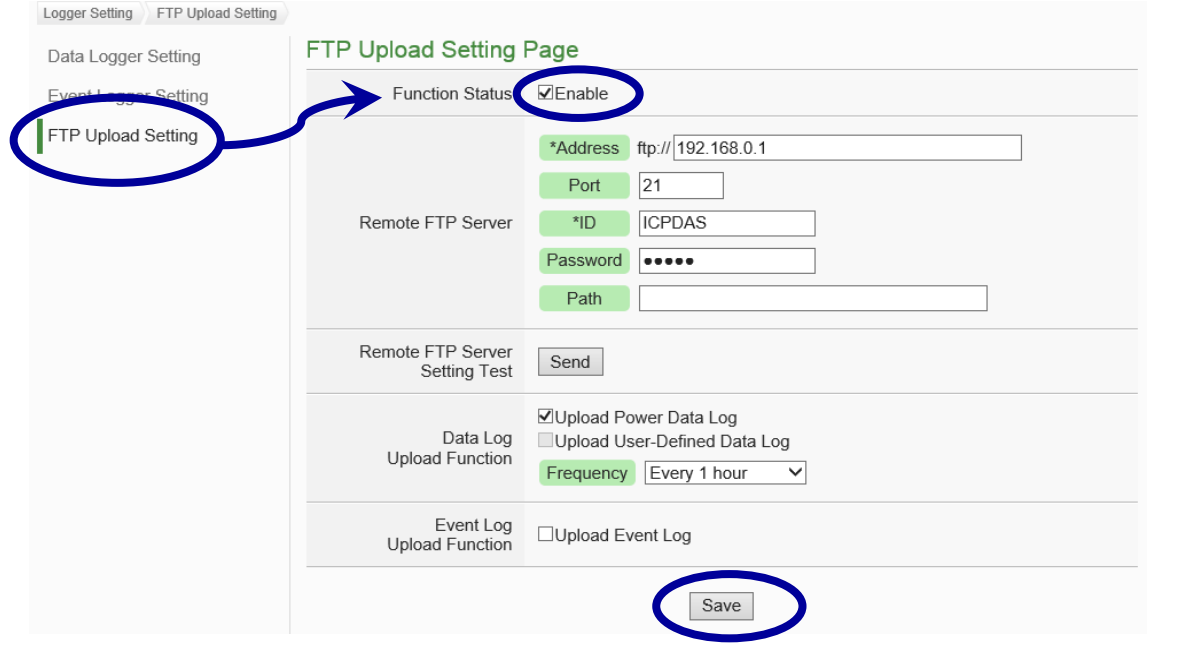

3) Save the settings to PMC-5151, the data logging function will be enabled. The system will start to save the power data in the MicroSD card by file format.

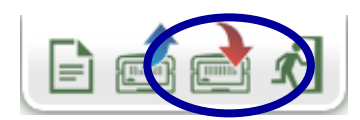

## <span id="page-27-0"></span>**Power Meter Information**

The Power Meter Information page shows detailed information of the specified power meter; the information including an overview of the power meter information and statistics information.

More detailed information is as below:

#### <span id="page-27-1"></span>**Power Meter Information Overview**

When entering this page the system will read and display the real-time information of the power meter that is currently selected; select from the options of the power meter list to show the information of the desired power meter. This page will refresh every 20 seconds, the user can also click on the "Refresh" button to update the displayed values immediately. The Power Meter Information Overview page shows as follows:

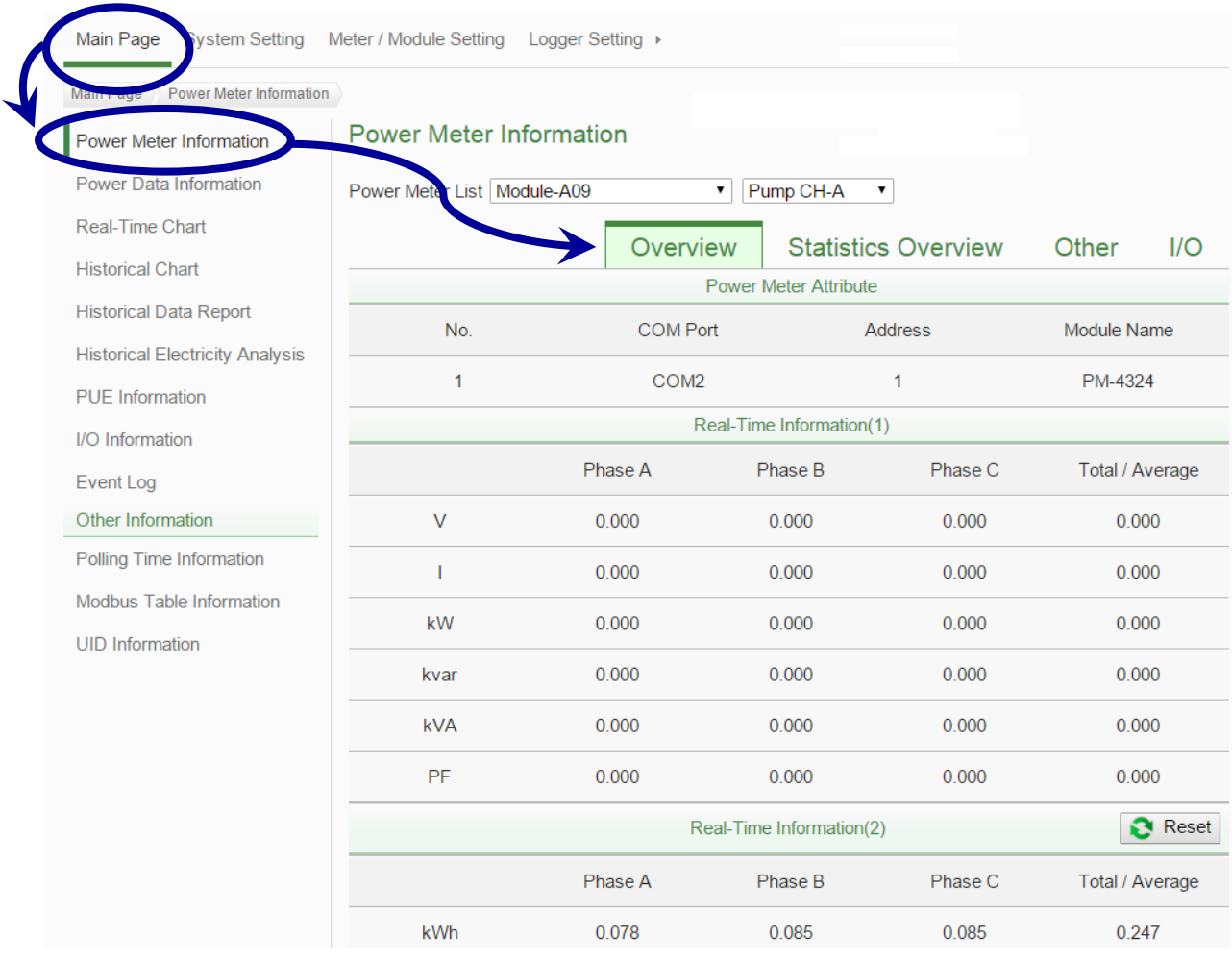

### <span id="page-28-0"></span>**Statistics Information Overview**

On the Statistics Overview page, the Demand Information Section will list information of Actual Demand, Forecast Demand, Contract Capacity, Hourly Maximum Demand, Daily Maximum Demand and Monthly Maximum Demand, etc.. The Statistics Information Section will list the Daily Accumulated Electricity, Monthly Accumulated Electricity, Yearly Accumulated Electricity and Daily Carbon Emission.

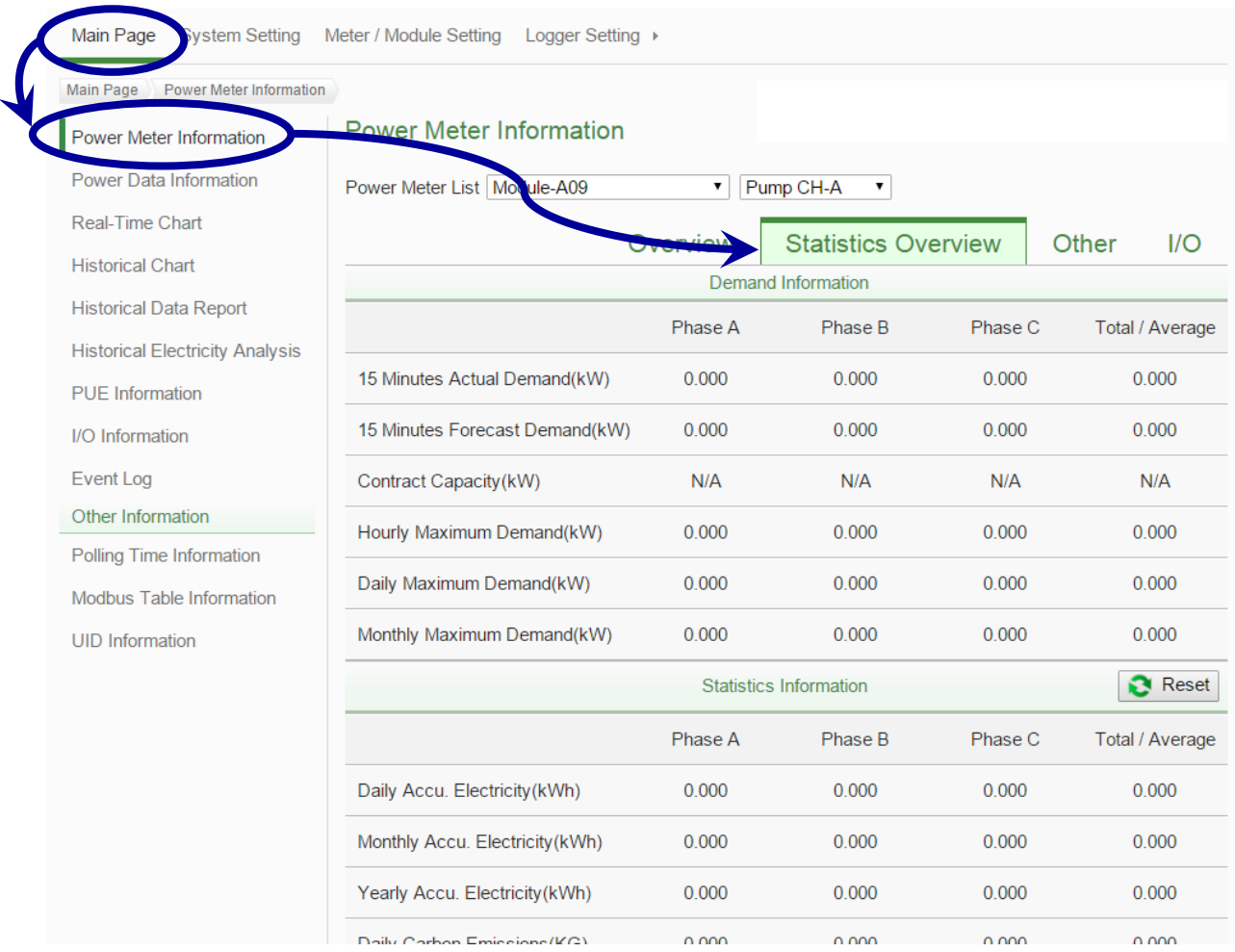

### <span id="page-29-0"></span>**Reset Accumulated Value and Statistics Data of the Power Meter**

After completing the settings of PMC-5151 and power meters, verify all settings are accurate and then reset the accumulated values and statistical data of the power meters to zero.

#### Accumulated Value: kWh, kvarh and kVAh

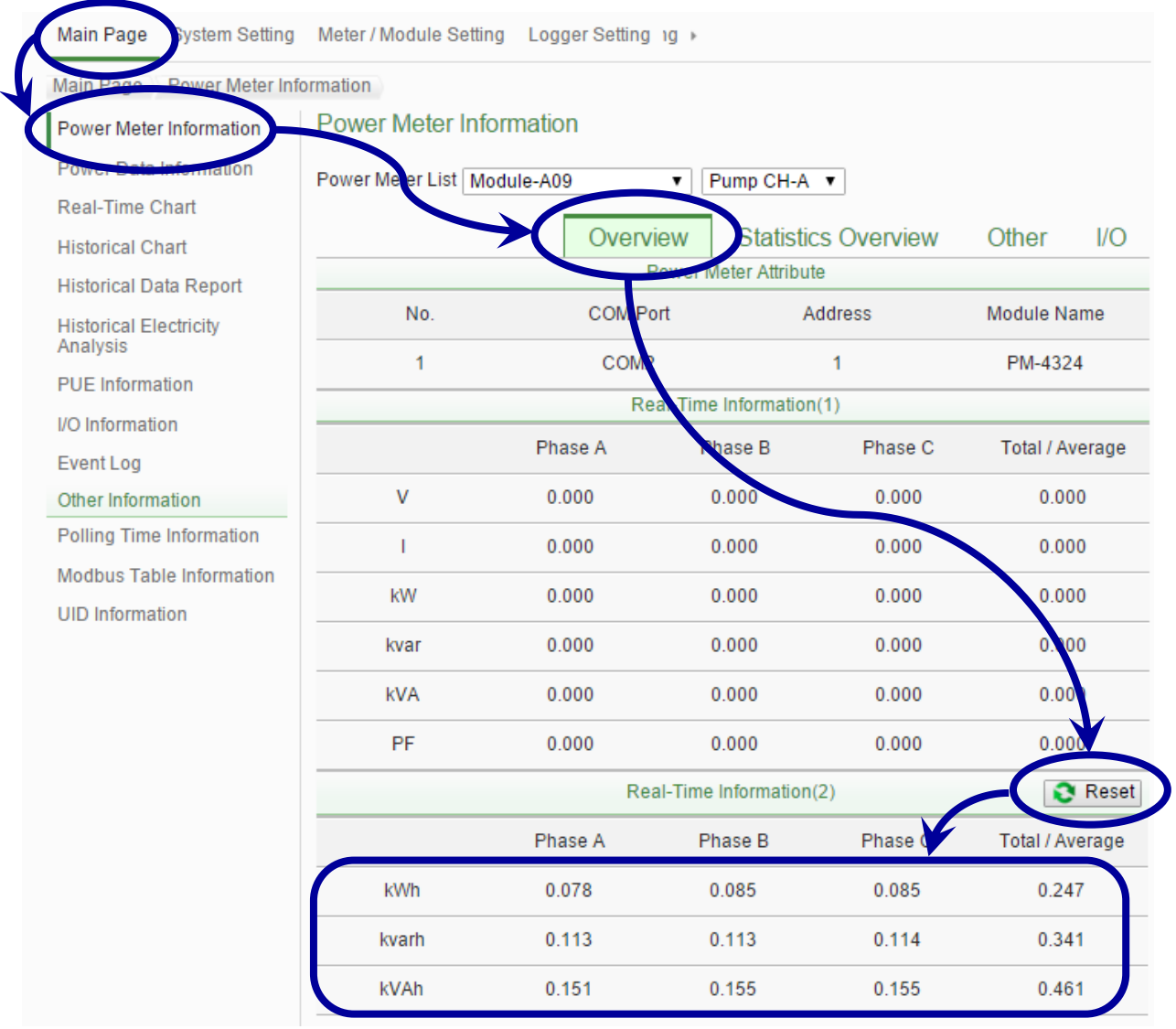

#### Statistics Data: Daily/Monthly/Yearly Accumulated Electricity

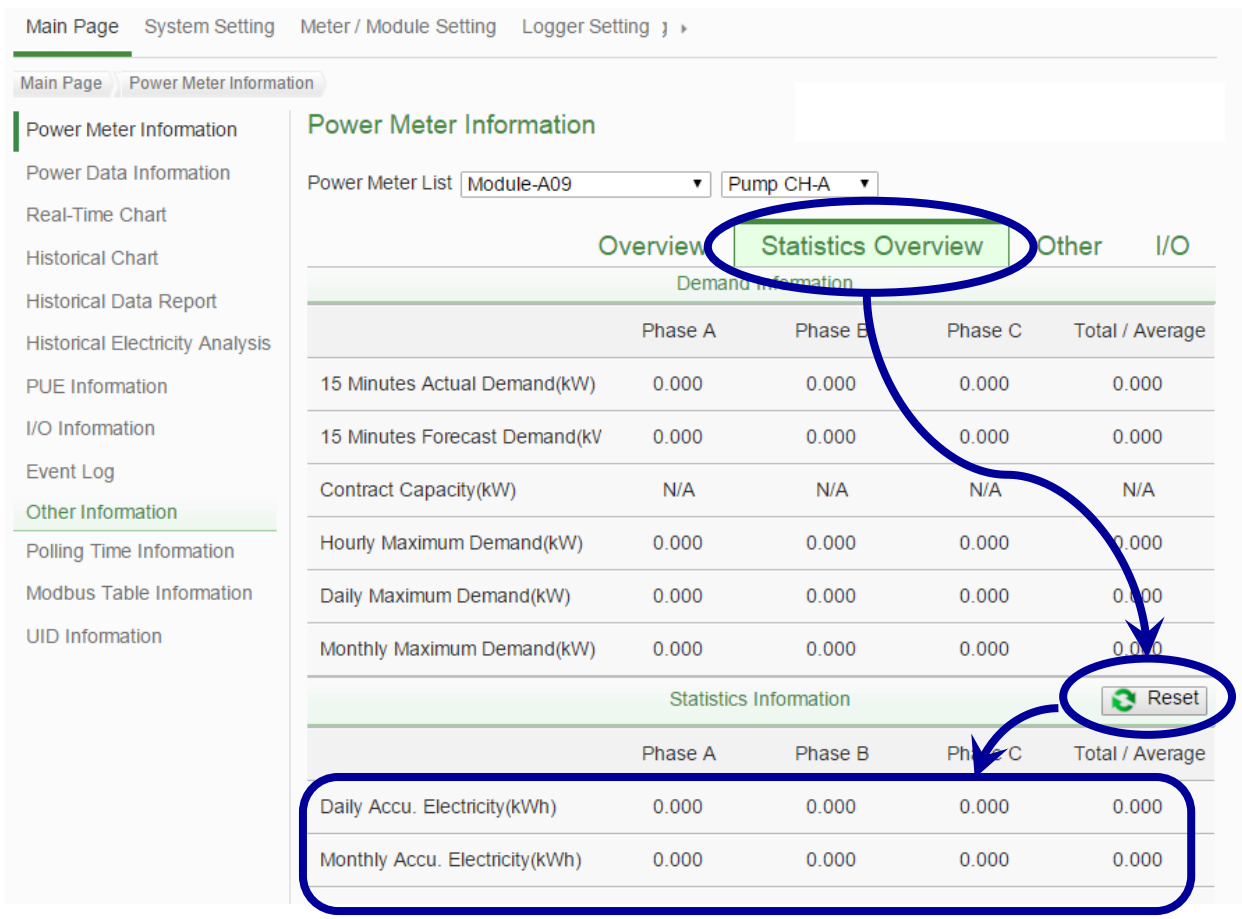

## <span id="page-31-0"></span>**Note: Avoid Using IE 8.0 version of the Web Browser**

All operations of PMC-5151 are performed on Web Browser, it uses a lot of Java Script syntax, therefore, whether the operations of PMC-5151 can be performed smoothly or not will depend on the effectiveness of Java Script execution on the Web Browser. For some PCs with Windows XP operation only have IE 8.0 Web Browser installed and unfortunately the IE 8.0 Web Browser is with low effectiveness, in this case, the operations on the webpage of PMC-5151 may get stuck, especially when performing historical chart inquiry.

By using IE 11, Google Chrome or Firefox, the operation of PMC-5151 functions can be performed smoothly. In general condition, it takes approximately **10 seconds** to query a historical chart with one-day data log information.

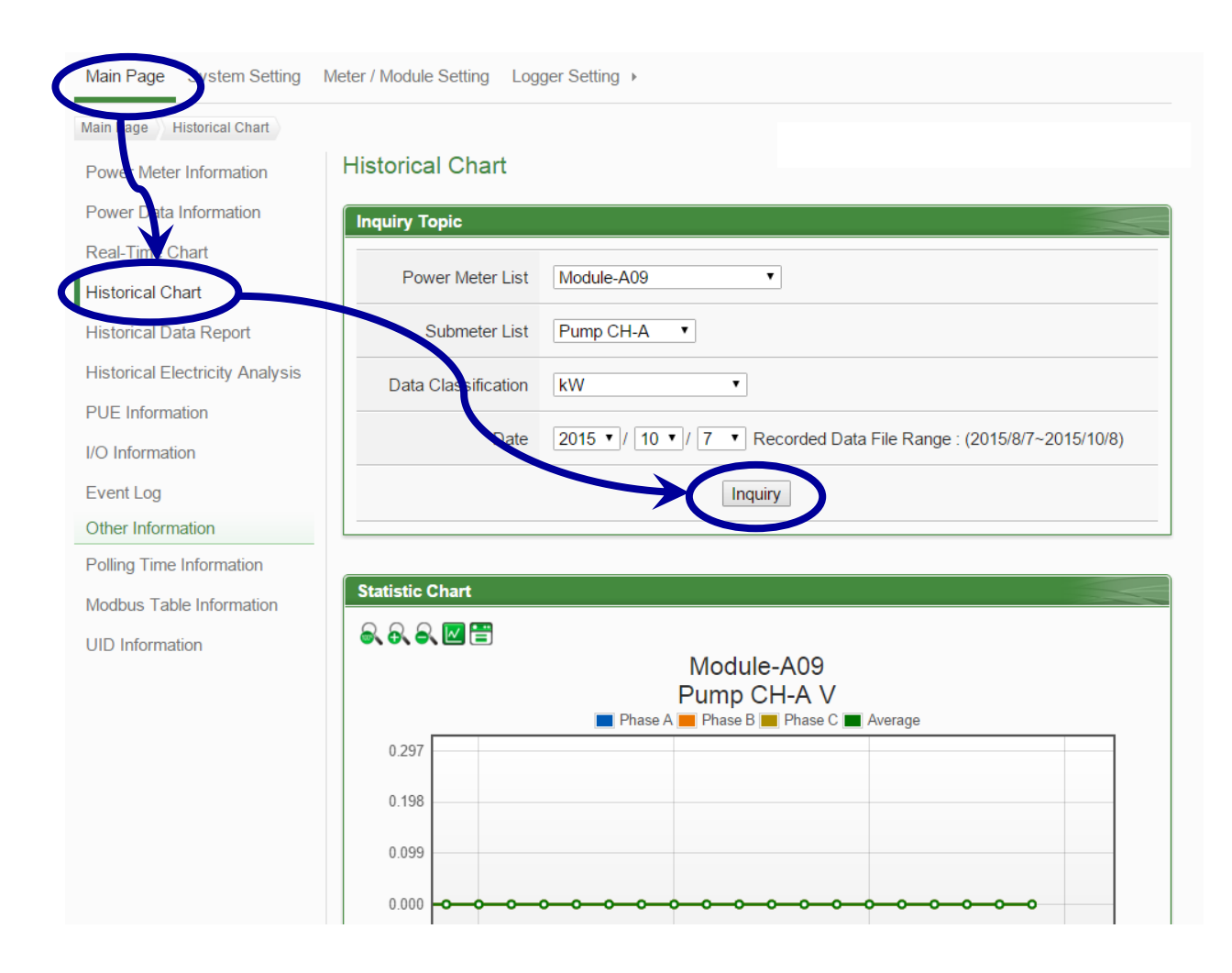

## <span id="page-32-0"></span>Trick: Login via FTP to access data logger file saved on the microSD card

In general condition, if the web browser operates smoothly, the user can open the historical chart to view the data of a specified date directly. The user can also login PMC-5151 via FTP to access the data logger file in the microSD card. The architecture of the data logger file in the microSD card is saved as: one power meter uses one folder; and for each day, there is one data logger file (yyyy-mm-dd.csv) and one daily report file (Yyyy-mm-dd**Rpt**.csv) being saved. The procedure is as follows:

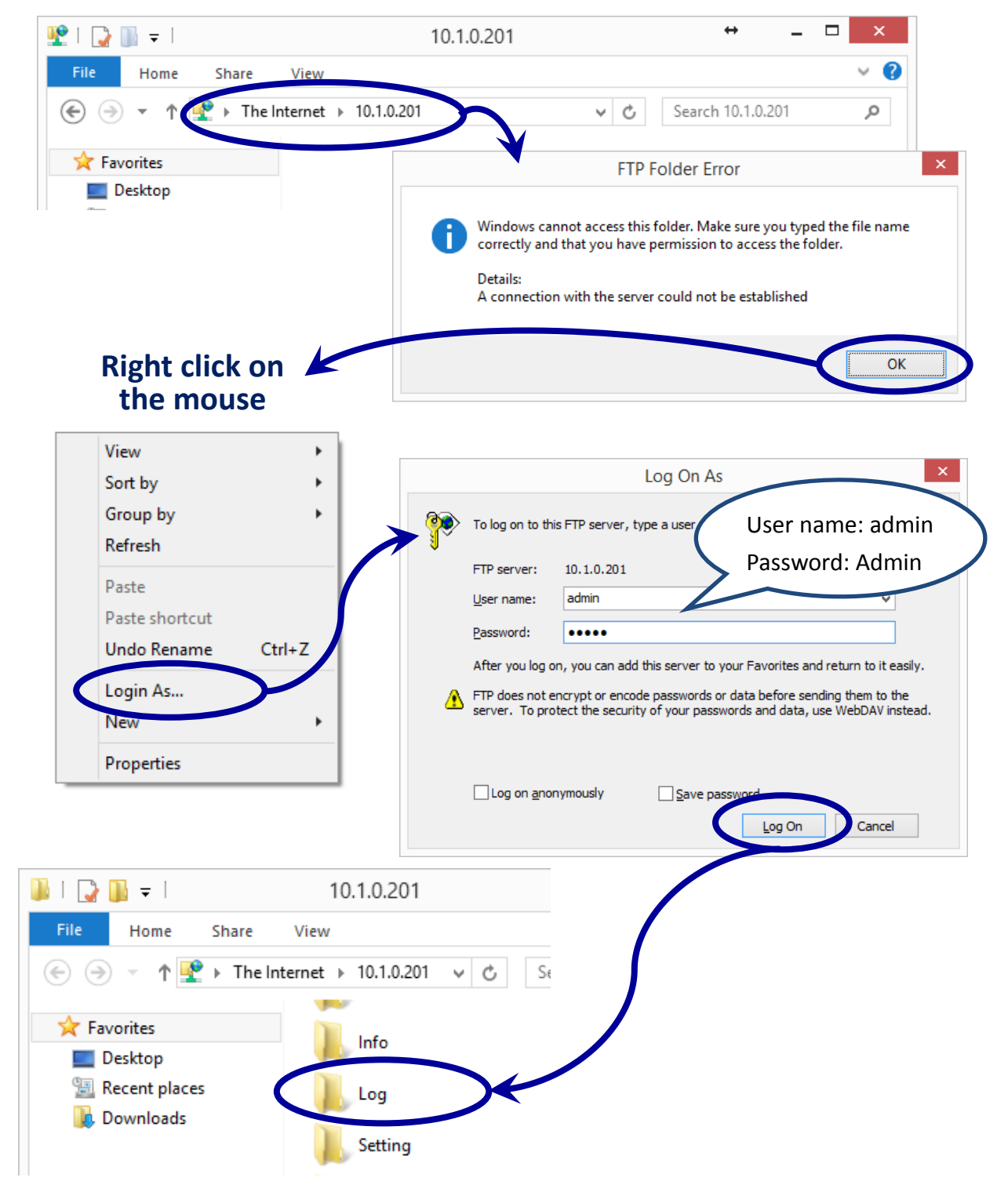

There are two formats of the data logger file, with a header (Column Header) or without a header.

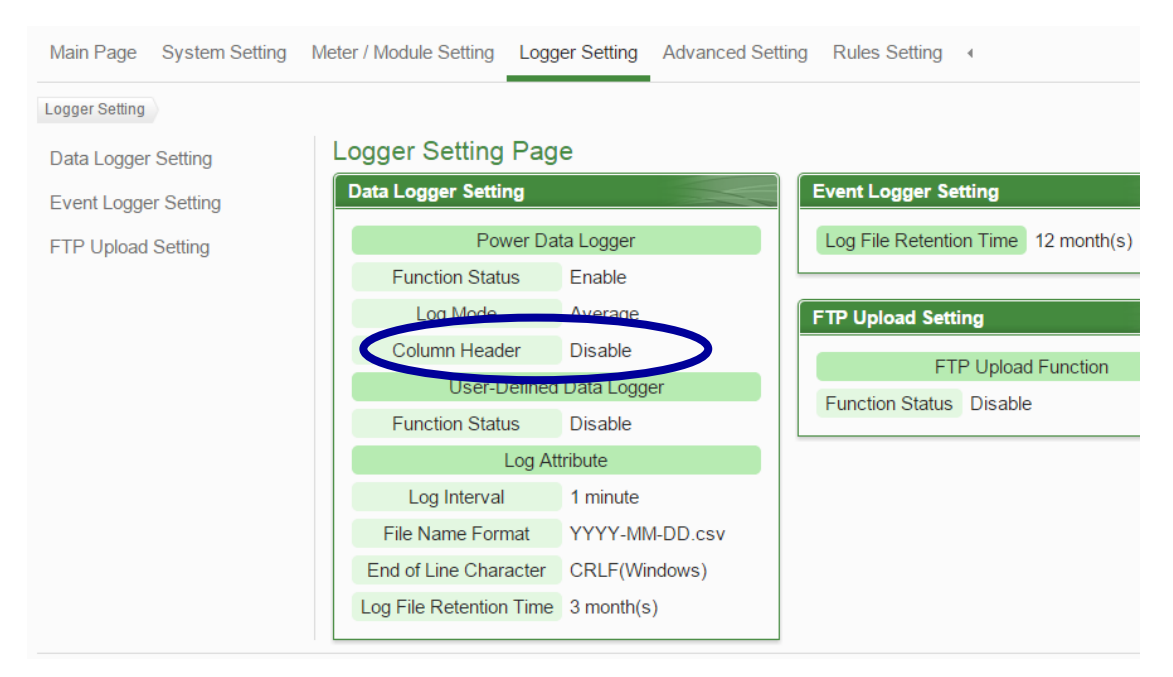

### **Without Column Header**

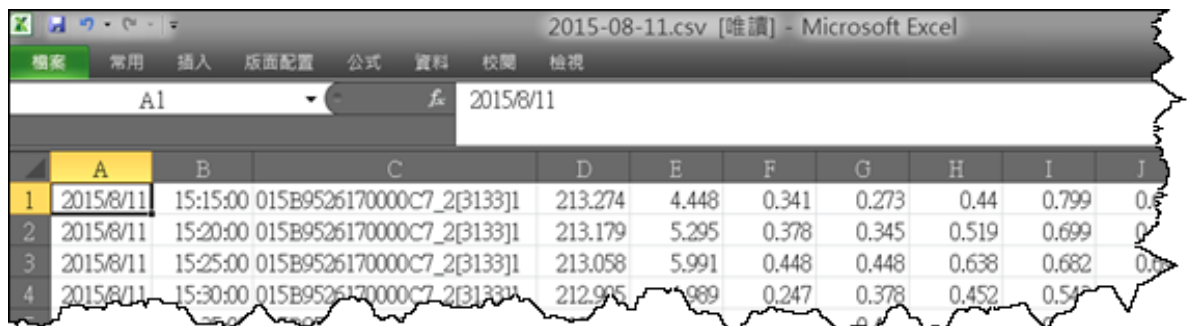

### **With Column Header**

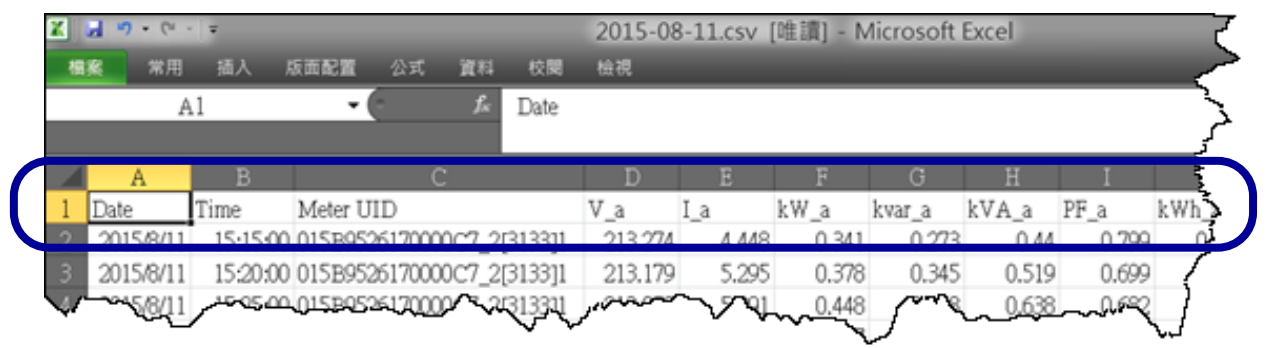

After modifying the setting of [Header], the new setting will not take effect and will not apply to new data logger file until next day when a new data logger file is created. To make the setting take effect immediately, the user can delete the already existed logger file of that day; then the new header setting will be applied right away to the new generated data logger file. Note: the deleted data file will be lost forever!

## <span id="page-34-0"></span>Apendix: Document Revision History

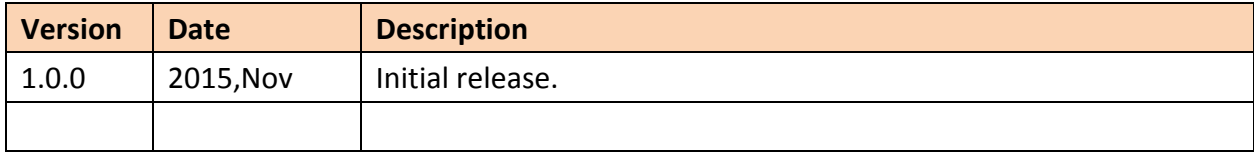